# Skyline での低分子化合物 (代謝物) メ ソッド作成と CE(Collision Energy)の最 適化

Skyline のターゲット分析(SRM)のデータ解析では、質量分析装置で得られた raw データをドキ ュメントにインポートすることで情報を視覚的に表示することが可能です。Skyline はもともと プロテオミクス解析ソフトとして開発されてきましたが、最近は代謝物などの低分子化合物の データ解析にも対応できるように拡張されています。本チュートリアルでは、低分子化合物の 定量データ解析に Skyline を使用する方法を説明します。

このチュートリアルでは、Waters の Xevo TQ-S triple quad (LC-MS/MS)で測定したエネルギー 代謝産物のデータ解析メソッドの作成について説明します。データセットの分析では、以下の 項目について学びます。

- まず Waters の Xevo TQ-S triple quad でのターゲット定量分析 (SRM) のデータ解析 **Workflows**
- 次にすでに公開されているターゲット低分子化合物のトランジションリストで上記とは 異なる装置メーカーで LC-MS/MS でデータ取得されている場合のデータ解析方法
- 上記の公開されているトランジションリストに記載されている CE(衝突エネルギー)の 値を使い Unscheduled (スケジュール化されていない) Skyline メソッドを作成
- Unscheduled(スケジュール化されていない)メソッドをもとにした保持時間での Scheduled (スケジュール化された) メソッドの作成
- さらにそこから Scheduled(スケジュール化された)メソッドでの最適化された CE (Collision energy) 値のインポート

このチュートリアルのベースとなっている Skyline [チュートリアルウェビナー](https://skyline.ms/webinar16.url)16 の後半も併せ てご覧ください。

Skyline は質量分析装置によるターゲット定量分析 (SRM) のプラットフォームの提供をしてい ます。質量分析装置は複数の装置メーカー(Agilent、SCIEX、Bruker、Shimadzu、Thermo-Scientific、Waters など)がありますが、Skyline ではこれら複数の分析装置メーカーの raw デー タをインポートすることが可能です。さまざまな装置で取得したデータがインポート可能なの で、プロテオミクス、メタボロミクスなどターゲット分子に依存せずかつ装置間のデータ比較 および複数施設間での共同研究も容易となりました。

まだ「[Skyline](https://skyline.ms/tutorial_small_molecule.url) [小分子ターゲット」](https://skyline.ms/tutorial_small_molecule.url)チュートリアルをご覧になっていない方は、Skyline で化学式 や付加 (Na Adduct など) がどう表示されるかご覧ください。。

## はじめに

チュートリアルを始める前に、zip ファイルを以下のリンクからダウンロードしてください。 [https://skyline.ms/tutorials/SmallMo+leculeMethodDevAndCEOptimization.zip](https://skyline.ms/tutorials/SmallMoleculeMethodDevAndCEOptimization.zip)

ファイルを以下のコンピュータ上のフォルダで解凍します。

C:\Users\bspratt\Documents

新しいフォルダが内部に作成されます。

C:\Users\bspratt\Documents\SmallMolMethodCE

フォルダにはチュートリアルで必要なファイルがすべて含まれています。

すでに Skyline を使用しているユーザーは、まず Skyline をデフォルト設定に戻してください。 デフォルト設定に戻す方法は以下の通りです。

- Skyline を起動します。
- 開始ページの空のドキュメントをクリックします。

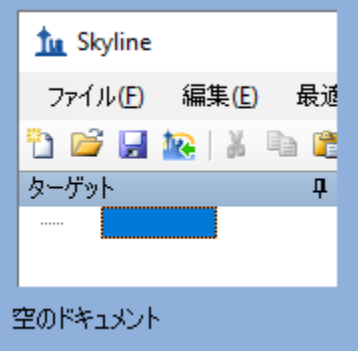

- [設定]メニューの[デフォルト]をクリックします。
- 現在の設定を保存するかどうかで [ いいえ ] を選択します。

これで Skyline のドキュメント設定がデフォルトにリセットされました。

このチュートリアルは低分子化合物に関するもので分子用インターフェイスが選択できます。

● Skyline ウィンドウの右上隅にあるユーザーインターフェイス管理をクリックし、Ⅰ分子 用インターフェイス1を選択します。

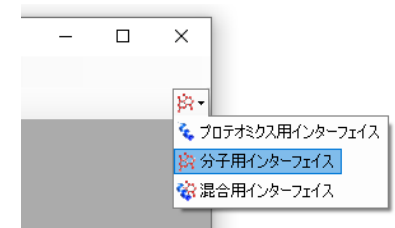

Skyline ウィンドウの右上隅の分子アイコン<sup>ド</sup>、で表示される分子モードでの動作に切り替わり、 プロテオミクスメニューやコントロールが表示されなくなります。

### 低分子化合物のトランジションリストのインポート

本チュートリアルの Raw データは UPLC-MS/MS (Waters の Acquity UPLC- Xevo TQ-S)でデータ取 得されたものですが、トランジションリストは Agilent の質量分析装置 (Agilent 1290 Infinity II UHPLC - 6495 triple quadrupole mass spectrometer)と HILIC カラムで測定した過去文献に基づいて いますす ([Guder et al. Anal Chem. 2017 Feb 7;89\(3\):1624-1631](https://www.ncbi.nlm.nih.gov/pubmed/28050903))。

公開されているトランジションリストは以下の通りです。

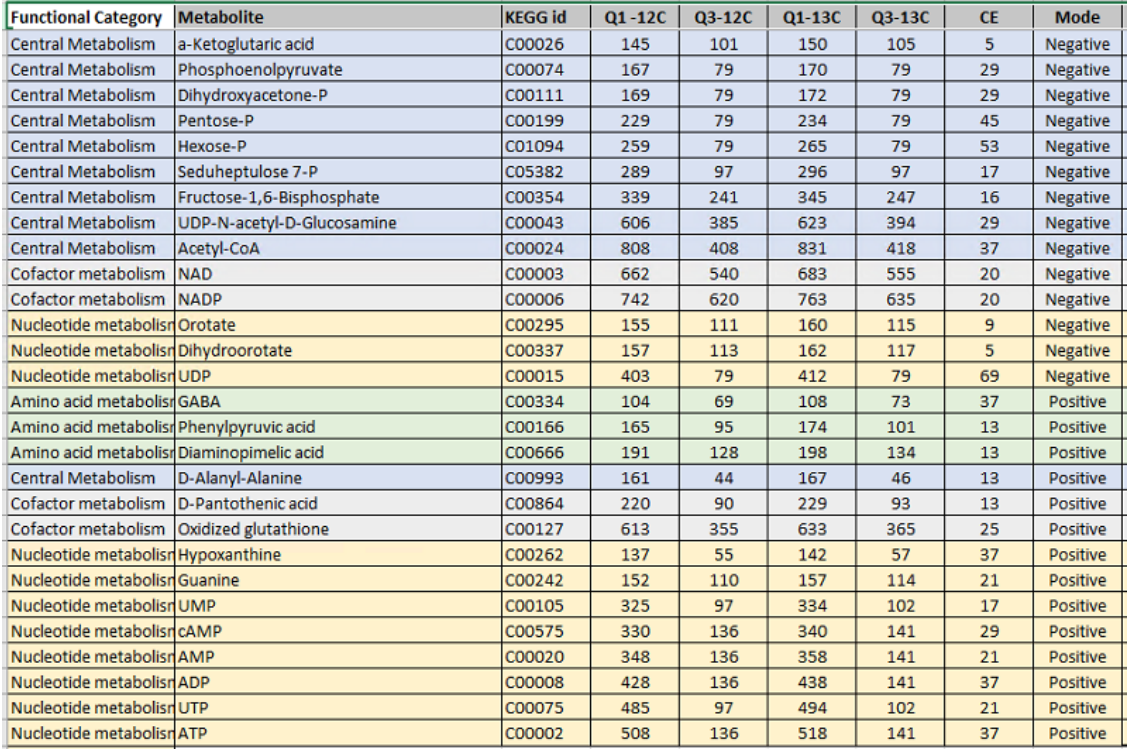

各分子のライト (12C) およびヘビー (13C: 安定同位体標識) プリカーサーやフラグメントの *m/z*、電荷に関する情報がすべて記載されています。ここではネガティブモードのエントリの みを使って作業します。CE (Collison energy) 値は過去文献に記載されている (Agilent 6495

triple quadrupole mass spectrometer)のものです。異なる装置(Waters Xevo TQ-S など)で新し いメソッドを作成する場合も同様にして行います。

Excel や他のスプレッドシートエディターを使用すれば、Skyline で読み込める上記のような表に フォーマット化ができます。たとえば、各トランジションのヘビーとライトの段(列)は、メ ーカーが異なる装置のトランジションリストでは列が別の位置になることもあります。本チュ ートリアルの開始時に作成したフォルダの中にある「Energy\_TransitionList.csv」ファイルはすで にフォーマット化したファイルとなります。

「Energy\_TransitionList.csv」ファイルは Skyline が認識する列ヘッダーにフォーマット化されて います。[トランジションリストの挿入] フォームで(メニューオプションから[編集]>[挿 入 ] > [ トランジションリスト ]) ヘッダー行を含むすべてを Skyline の [ ターゲット ] ビューに貼 り付けるだけです。以下に手順を記載します。

- 本チュートリアル開始時に作成したフォルダから「Energy\_TransitionList.csv」を Excel も しくはその他テキストエディタで開きます。
- [すべてを選択] (Ctrl+A) し、[コピー] (Ctrl+C) します。ヘッダー行を含むのを忘れな いようにします。
- Skyline の[編集] メニューから [貼り付け] (Ctrl+V) をクリックします。

Skyline ウィンドウは以下のようになります。

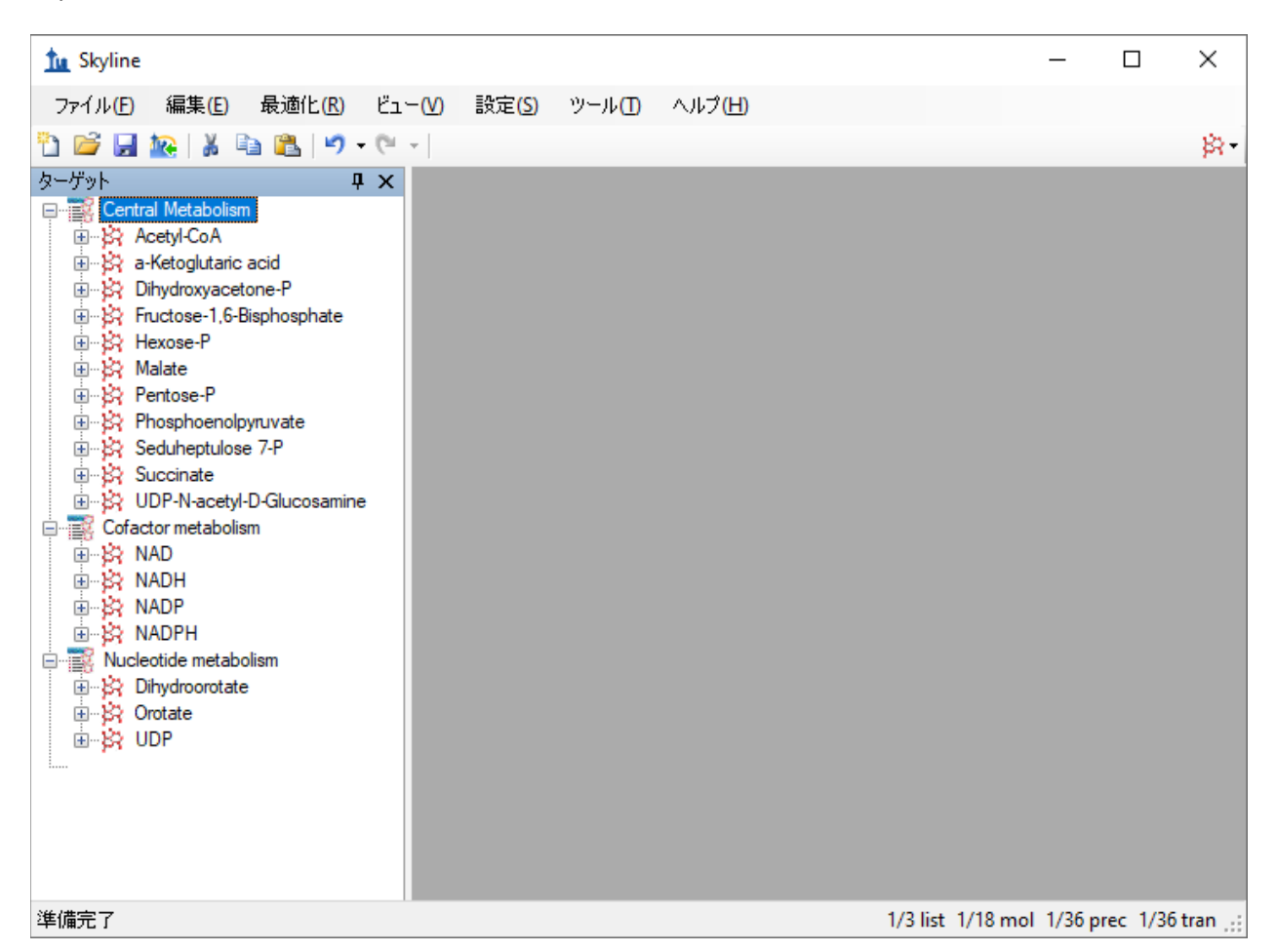

注:本チュートリアルではこのターゲットの *m/z* と電荷値を記載していますが、化学式や同位 体標識などより詳細な情報も記録できます。フルスキャンや高分解能 MS で取得したデータを 解析する場合は化学式があると同位体分布も計算でき、有用です。今回は四重極を用いた SRM データなので、*m/z* と電荷のみで十分です。

### トランジション設定

以下の手順でトランジション設定を更新し、装置メソッドと本チュートリアルで用いる測定デ ータを合わせます。インポート元の CE データと Raw データがそれぞれ異なる装置を用いて行 うためこの作業は重要です。

- [設定]メニューで [トランジション設定]をクリックします。
- [予測]タブの[衝突エネルギー]ドロップダウンリストで、「Waters Xevo」を選択しま す。

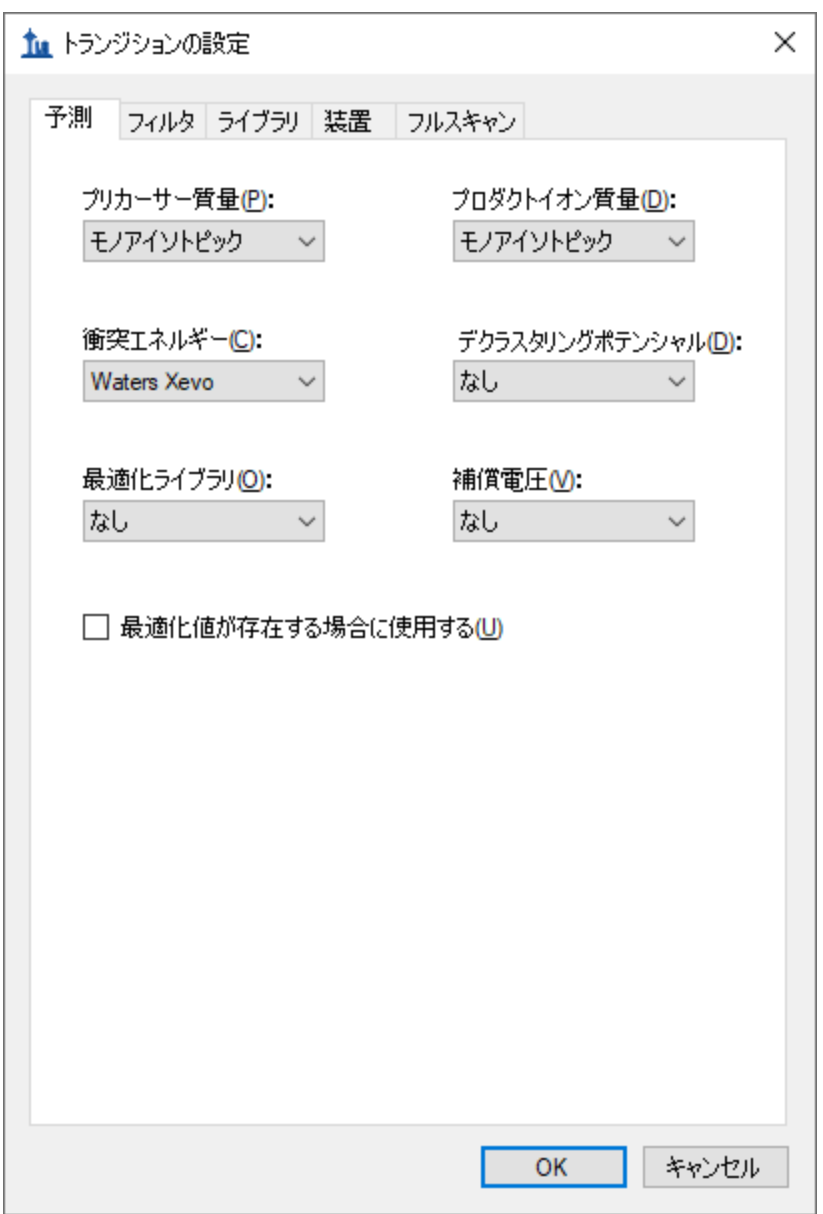

衝突エネルギーの値は Agilent の装置由来ですすが、Raw データは Waters Xevo なので衝突エネ ルギー最適化をこのように実施します。

- [ フィルタ ] タブをクリックします。
- ネガティブモードでの解析なので[ プリカーサー付加イオン ] および [ フラグメント付加 イオン ] フィールドで「[M-]」に変更します。

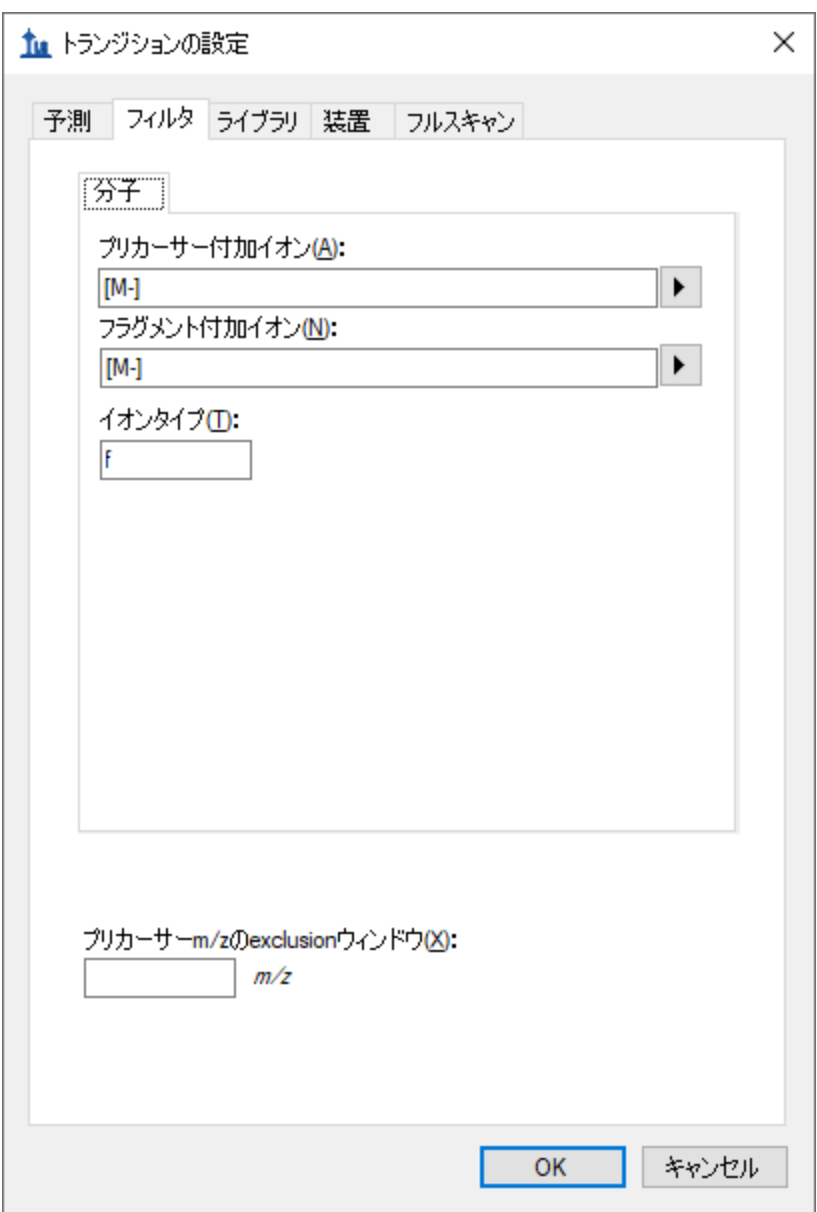

この実験ではトランジション設定で指定したように、負の電荷をもつトランジションのみのネ ガティブモードでの測定となります。Skyline での付加物の説明は通常よく

目にする「[M-H]」、「[M+Na]」だけでなく、未知のイオンにも対応が可能です(ここで選択し た「[M-]」は電荷 1 の負のイオンモードということで既知の化学組成を反映していません)。 今回はフラグメントイオンのトランジションのみ測定するため[ イオンタイプ ] フィールドは 「f」にします。プリカーサーイオンも同時に測定したい場合は「f, p」とします。

• [ **OK** ] ボタンをクリックします。

残りの3つのタブについてですが、[ライブラリ]および[フルスキャン]は今回は関係ないの で適用外、[装置]についてはデフォルトでの対応が可能なため設定変更は不要となります。

以下のようにして Skyline ドキュメントを保存します。

- [ファイル]メニューで [保存]をクリックします(Ctrl+S)。
- 作成した SmallMolMethodCE フォルダへ移動します。
- [ファイル名 ]に「EnergyMet」と入力します。
- [ 保存 ] ボタンをクリックします。

**Unscheduled**(スケジュール化されていない)メソッドのエクスポート

測定に用いる質量分析装置制御ソフトウェアがインストールされたコンピュータで Skyline を使 う場合、指定するテンプレートメソッドファイルを装置のメソッドへエクスポートもできます。 一部の Thermo 装置では装置制御コンピュータでの実行が必須となります。

Raw データが今回は Waters の装置であるため、Waters MassLynx がインストールされていない 場合には、「トランジションリストのエクスポート」のセクションに進んでください。

インストールがすでに完了している場合は以下のように測定時間が 2 分と 5 分の 2 つのメソッ ドをエクスポートします。

- [ ファイル **]** メニューで **[** エクスポート ] を選択し、[ メソッド ] をクリックします。
- 「装置タイプ1ドロップダウンリストで、「Waters Xevo TQ」を選択します。
- [実行時間 ]に「2」を入力します。
- [ 参照 ] ボタンをクリックし、チュートリアルフォルダにある VerifyETemplate.exp を選択 します。

#### [ メソッドをエクスポート ] は以下のようになります。

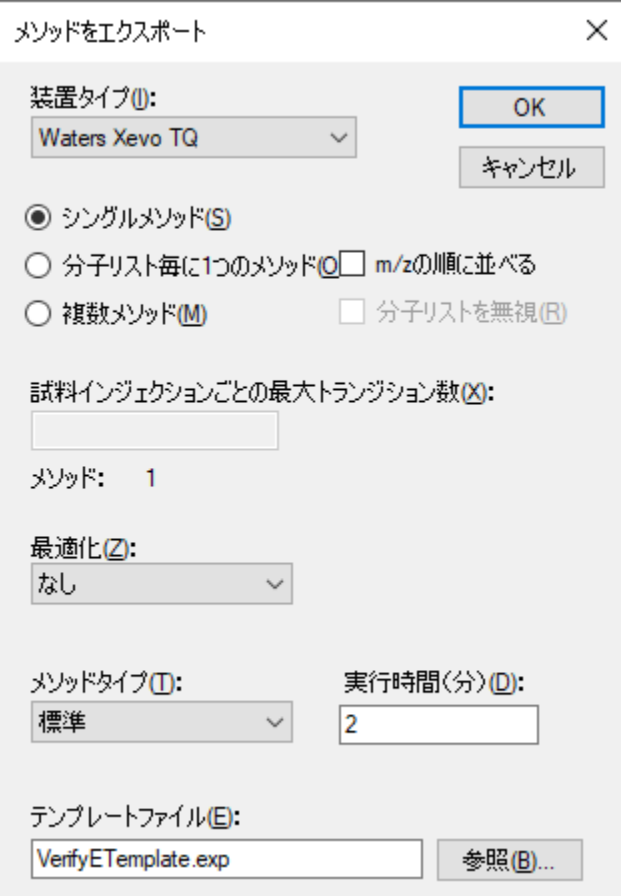

- [ **OK** ] ボタンをクリックします。
- メソッドを「EnergyMet 2minutes」の名前で保存します。
- 次に上記の手順を繰り返し、今度は実行時間を5に変更し「EnergyMet 5minutes」の名 前で保存します。

## **Unscheduled**(スケジュール化されていない)トランジションリストのエ クスポート

お使いのコンピュータで装置メソッドファイルの形式に合う形でのエクスポートができない場 合でも(対応する装置メーカーのソフトがインストールされていないなど)、まずエクスポー トを行い後でメーカーソフトウェアを使用して装置メソッドでインポートするという方法をと れば装置固有のトランジションリストの形となり使用可能となります。トランジションリスト のエクスポートは、Unscheduled(スケジュール化されていない)メソッドをエクスポートする 手順はテンプレートファイルがない点を除き Scheduled のメソッドのエクスポートと基本的に 同じとなります。

- [ ファイル **]** メニューで **[** エクスポート ] を選択し、[ トランジションリスト ] をクリック します。
- [装置タイプ]ドロップダウンリストでは、先ほど[トランジション設定]-[予測]タブ で設定した「衝突エネルギー1値に基づいて Skyline が自動的に「Waters」を選択します。
- [実行時間 ] フィールドに「2」を入力します。

[メソッドをエクスポート] フォームは以下のようになります。

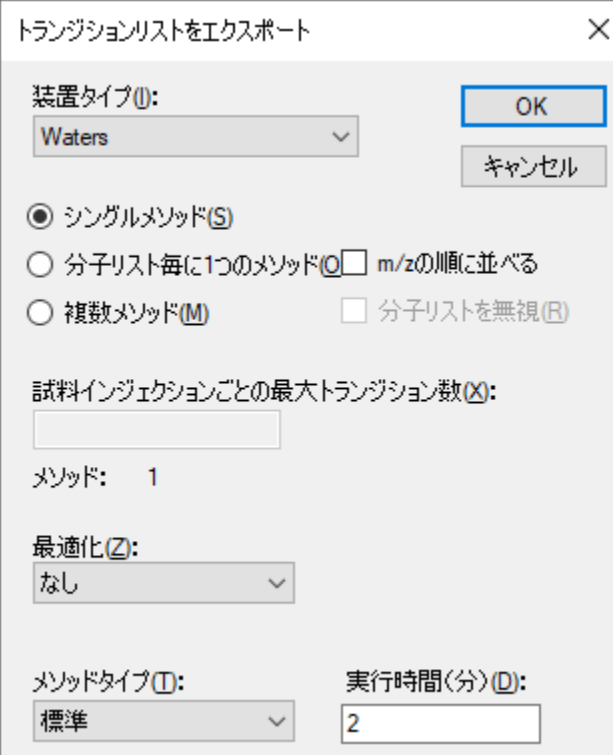

- [ **OK** ] ボタンをクリックします。
- トランジションリストを「EnergyMet\_2minutes.csv」の名前で保存します。
- 上記の手順を繰り返し、今度は実行時間を5に変更して「EnergyMet\_5minutes.csv」と 言う名前で保存します。

#### 測定結果ファイルのインポート

この時点では、2 分および 5 分のグラジエントのデータを収集します。この実験で使用した試 料は市販のキットで抽出した大腸菌 *E. coli*(Cambridge Isotope Laboratories の有資格 *E. coli* 溶解 物)の代謝産物で炭素が安定同位体標識がされたもの (13C) とされていないもの (12C) が 1:1 の割合で混合されたものとなります。

この 2 回の異なるグラジエントで測定された結果は、本チュートリアルの開始時に作成したフ ォルダ内の「Unscheduled」のサブフォルダにあります。「01a」の表示を含むファイルは 2 分

グラジエントの結果で、「02a」の表示を含むファイルは 5 分グラジエントでの結果を意味しま す。これらの結果から実験でどのグラジエントが最も効果的かを調べます。

以下の手順の実施で作成したファイルをドキュメントへインポートします。

- [ファイル]メニューで、[インポート]を選択して[結果]をクリックします。
- [結果をインポート ] フォームでは、デフォルトの [ファイルにシングルインジェクショ ン繰り返し測定を追加 ] オプションが使用できます。[ 同時にインポートするファイル ] ドロップダウンリストで、両方のファイルを同時にインポートするため「多く」が選択 されていることを確認します。
- [ **OK** ] ボタンをクリックします。
- 「Unscheduled」サブフォルダに移動し、両方のファイルを選択します。

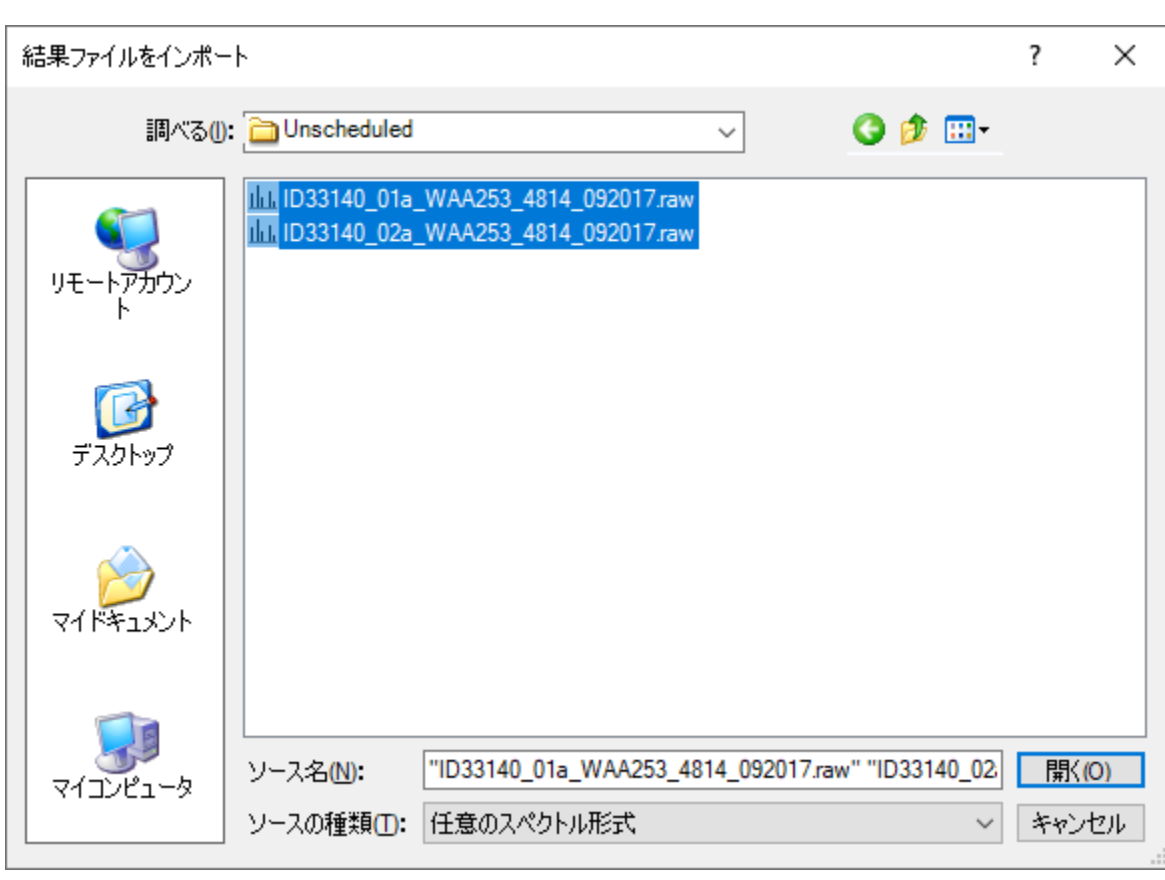

[結果ファイルをインポート]フォームは以下のようになります。

● [開く]ボタンをクリックします。

これらのファイル名で共通のプリフィックス (ID33140\_0) とサフィックス

(a\_WAA253\_4814\_092017)があるので以下のフォームが表示されます(ファイル名の短縮を 提案されます)。

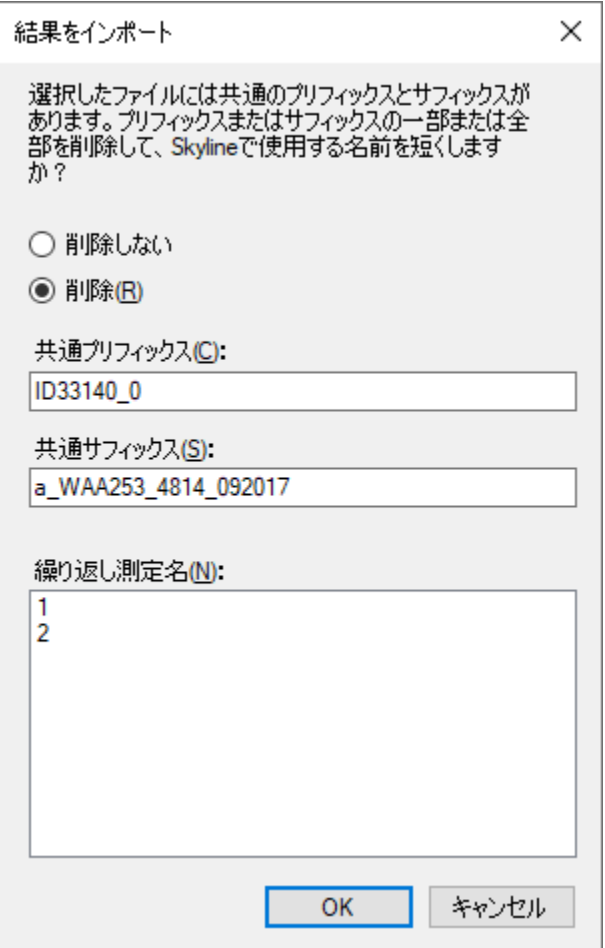

• [ **OK** ] ボタンをクリックして、短くなった繰り返し測定名「1」と「2」を承認します。

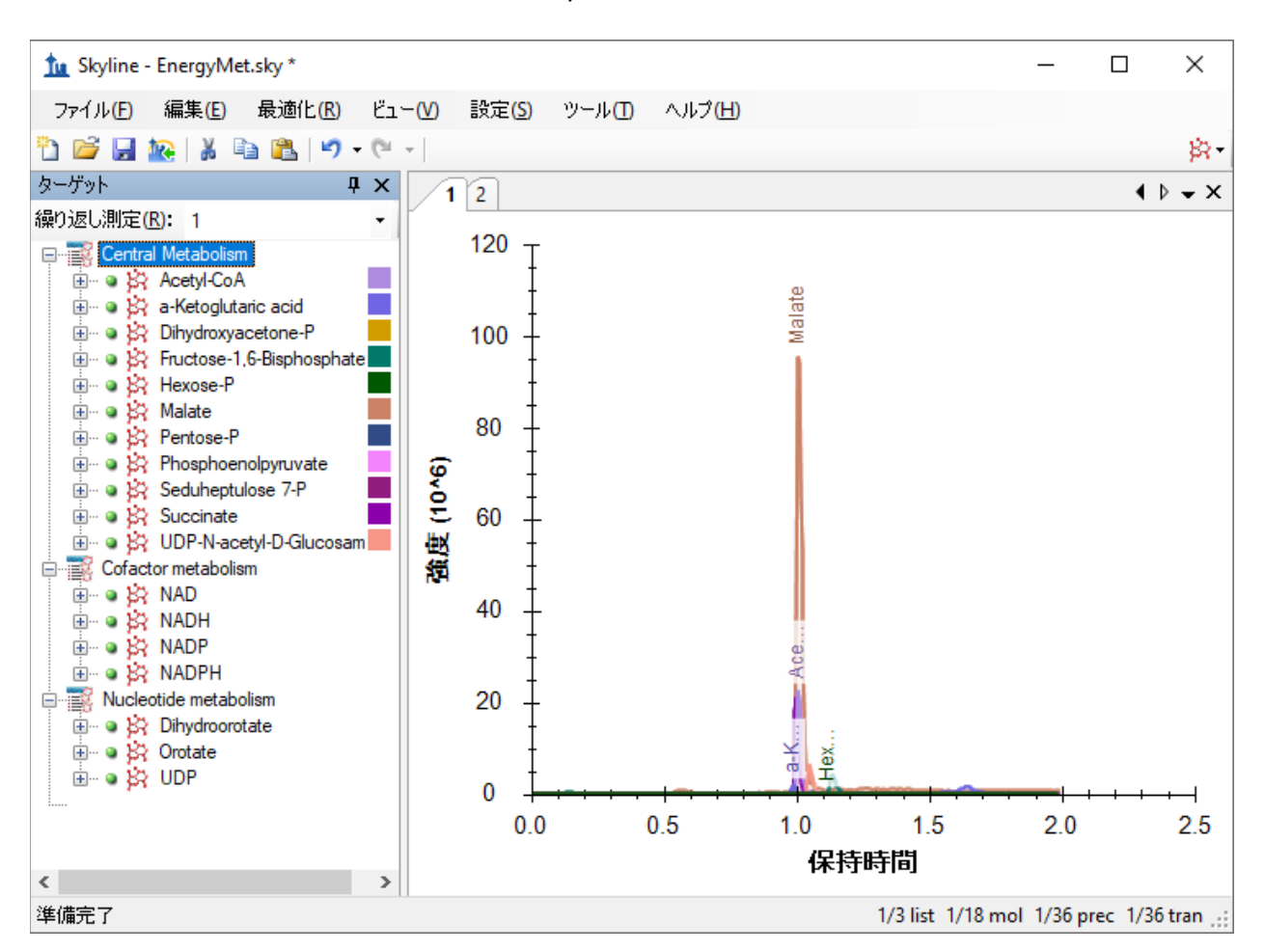

当該ファイルは素早くインポートされ、Skyline メインウィンドウは以下のようになります。

繰り返し測定名「1」と「2」はただの番号にすぎないため、以下のようにしてグラジエント情 報を含む名前に変えることができます。

- 「編集1メニューで、「結果を管理1を選択します。
- 最初の繰り返し測定「1」をダブルクリックします(または選択して「名前を変更1ボタ ンをクリックします)。
- [繰り返し測定の名前を変更]フォームの[名前]フィールドに、「2 min」と入力します。

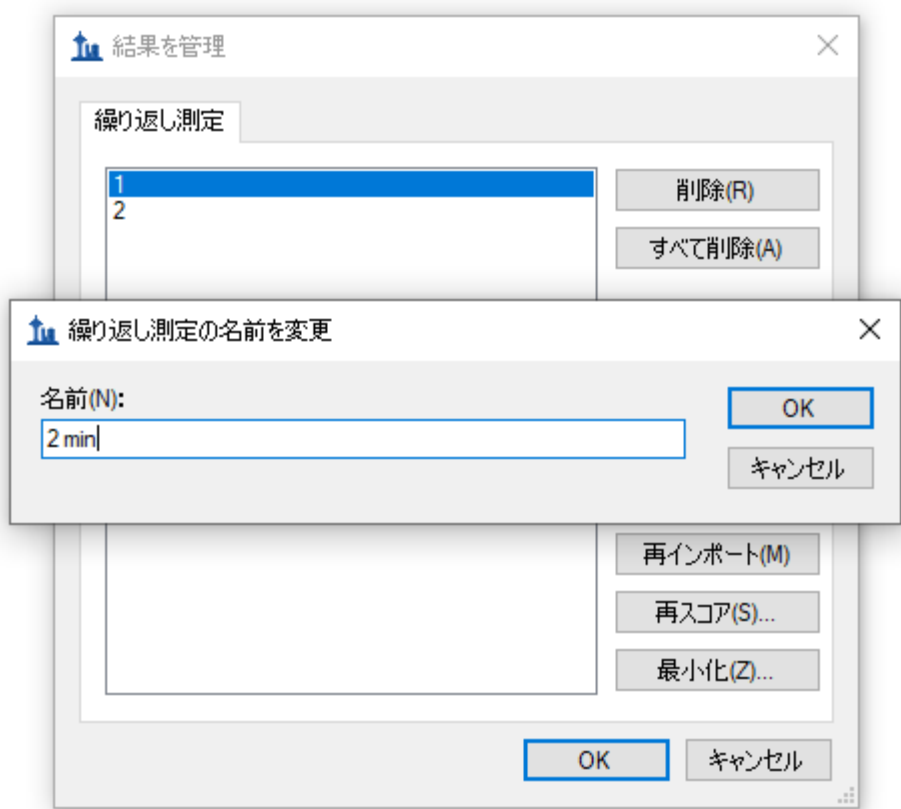

- [ **OK** ] ボタンをクリックします。
- 上記の手順を繰り返し、繰り返し測定名「2」を「5 min」に変更します。
- [ 結果を管理 ] フォームの [ **OK** ] ボタンをクリックします。

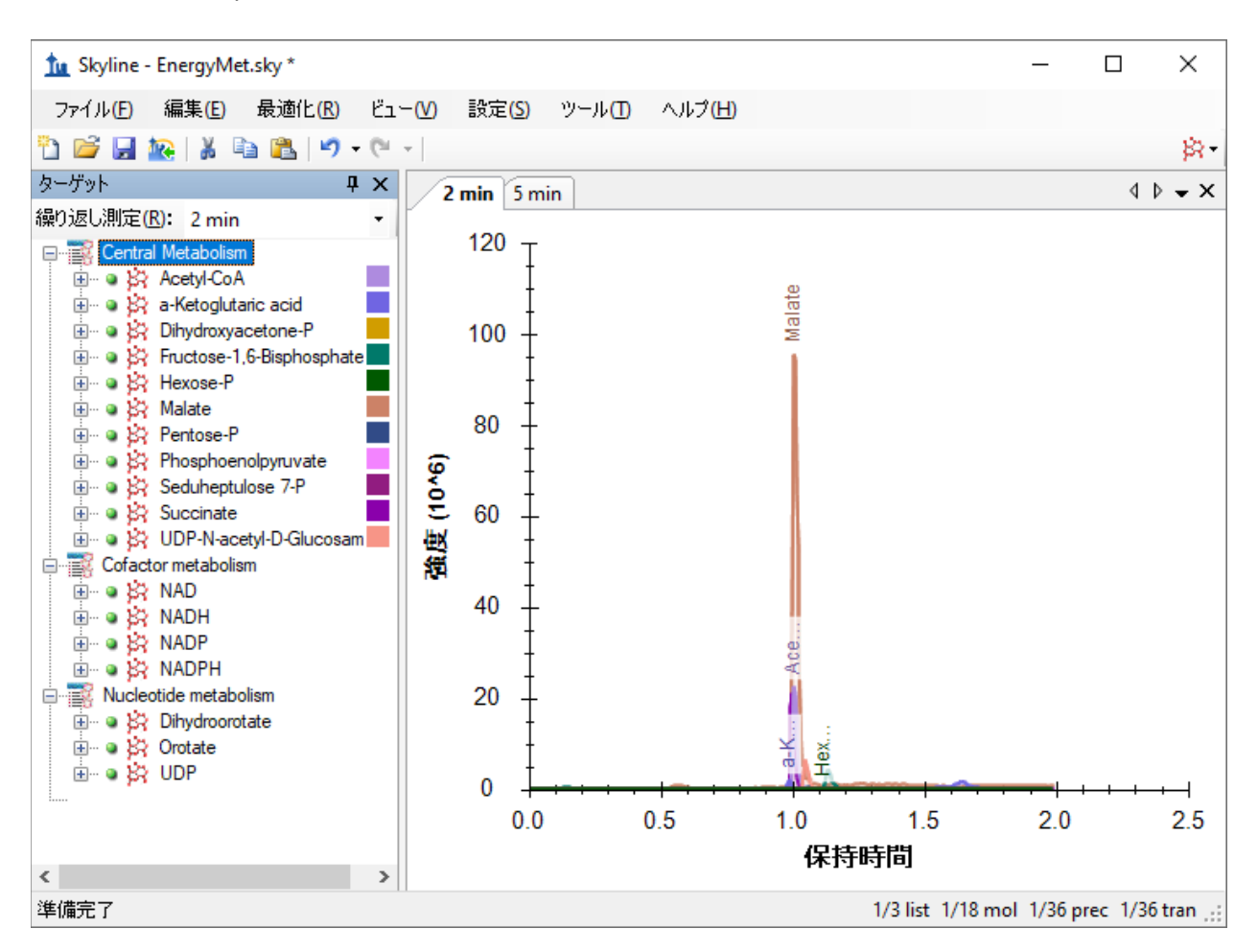

これでメイン Skyline ウィンドウは以下のようになります。

概要グラフで複数の繰り返し測定の統計結果を 1 画面表示するには以下の操作を行います。

- [ビュー]メニューで、[ピーク面積]を選択して[繰り返し測定の比較]をクリックしま す(F7)。
- [ビュー]メニューで、[保持時間]を選択して[繰り返し測定の比較]をクリックします  $(F8)$
- 繰り返し測定の比較グラフのタイトルバーをクリックし、メイン Skyline ウィンドウの 右端にドラッグします。
- [ビュー]メニューで、[グラフを配置]を選択して[タイル]をクリックします  $(Ctrl+T)$

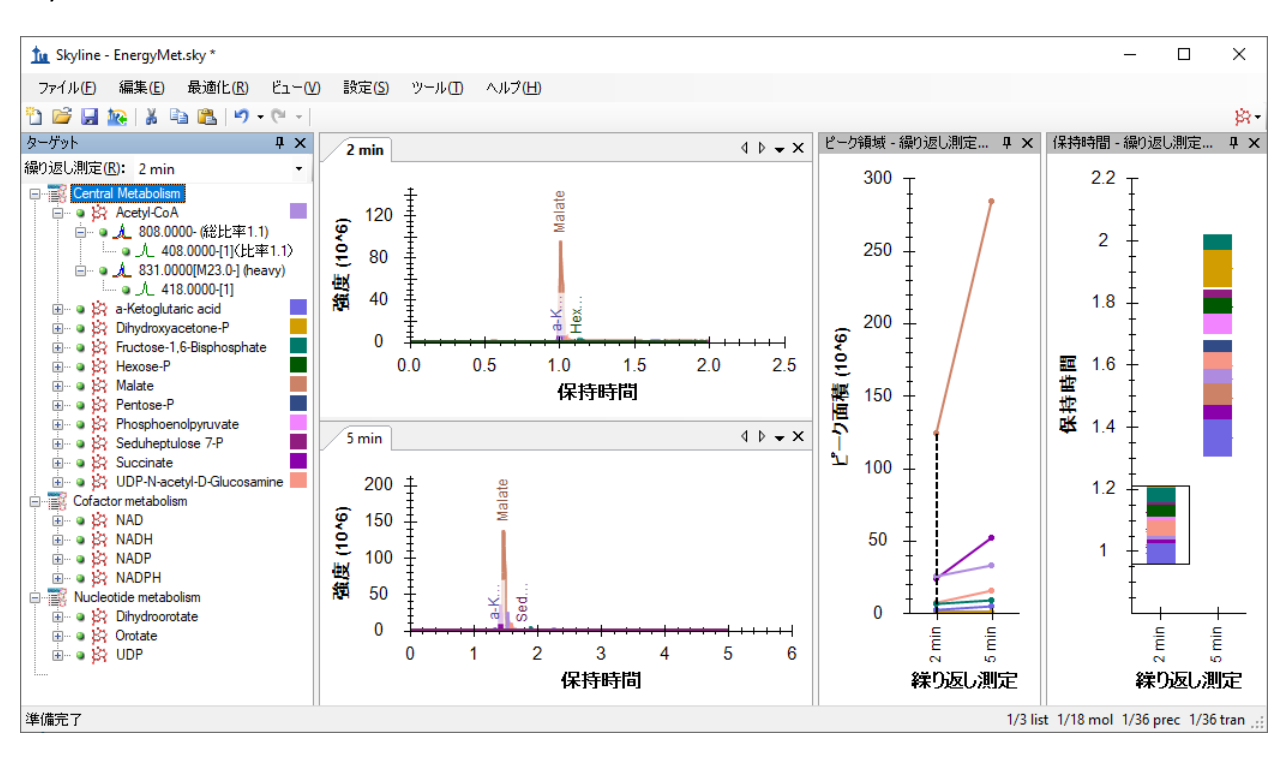

Skyline ウィンドウは以下のようになり繰り返し測定間の比較が可能となります。

#### 感度(ピーク面積)とクロマト分解能の比較

[ ピーク領域 **–** 繰り返し測定の比較 ] ビューを見ると、5 分のグラジエントは 2 分のグラジエン トよりも感度が高い(強度: ピーク面積)ことが分かります。これが測定間のバラツキでないこ とは測定の繰り返しで確認できます。この場合、5分のメソッドは多くのアナライト(代謝物) でピーク強度が高いように見えます。これはアナライトの分離向上と、イオンサプレッション (Ion supression)(「マトリックス効果」とも呼ばれる)の低下が理由と推測されます。要す るにピーク分離が 5 分のグラジエントでは良好なので夾雑物の存在による感度低下も避けられ るということです。それゆえこの実験では 5 分のグラジエントがよりよいメソッドと判断でき ます。

クロマトグラフのピークをもっと詳しく調べることも有用です。

- 調べたいクロマトグラムグラフ上で右クリックして [ 拡大縮小幅の同期 ](クロマトグ ラムの拡大縮小) のチェックボックスがオンになっていることを確認します。
- クロマトグラム内をクリックしてドラッグし、0.8 から 1.8 分の時間範囲に拡大します。

Skyline は下図のようになります。5 分のグラジエントはピーク分離が良好でアナライト(代謝 物)が重なっていないことが分かります。信号強度(ピーク面積値)の改善を考慮すればやは りより長いグラジエントでクロマト分離を良好にしておくことは理にかなっているということ がわかります。

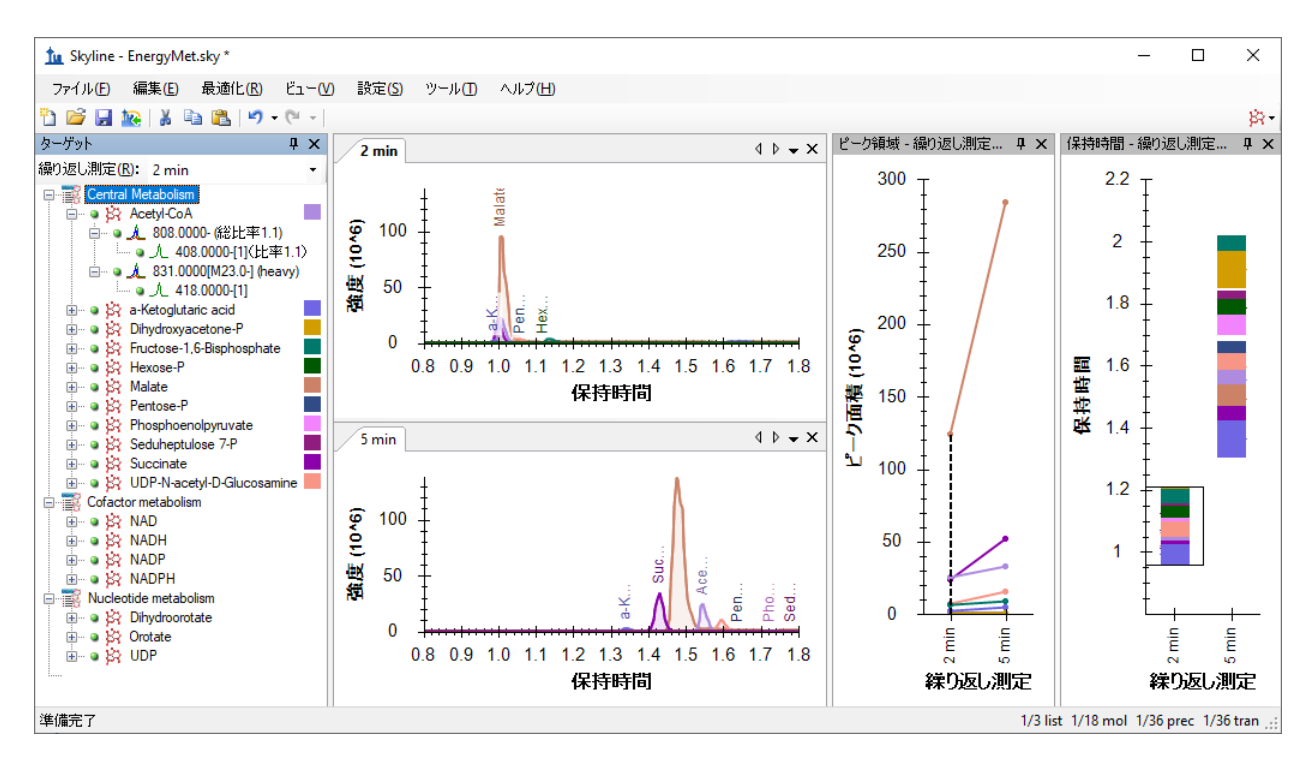

### **Scheduled**(スケジュール化された)メソッドの作成

グラジエントを 5 分に決定したら、今度はスケジュール化されたメソッドまたはトランジショ ンリストを作成します。本チュートリアルでは、Waters の装置制御ソフトウェアである MassLynx がインストールされておらず、測定メソッドを 1 から構築するのではなくトランジシ ョンリストを作成する場合を想定しています。しかし、テンプレートメソッドファイルをもと にしてメソッドを作成(前述)するのも可能です。

まずトランジションリストにエクスポートされる保持時間ウィンドウの設定を行います。

- [設定]メニューで [分子設定] をクリックします。
- [予測1タブをクリックします。
- [保持時間の実測値があれば使用します]がチェックされていることを確認します。
- 「時間ウィンドウ1フィールド(分)に「1」を入力します。

[分子設定]フォームは以下のようになります。

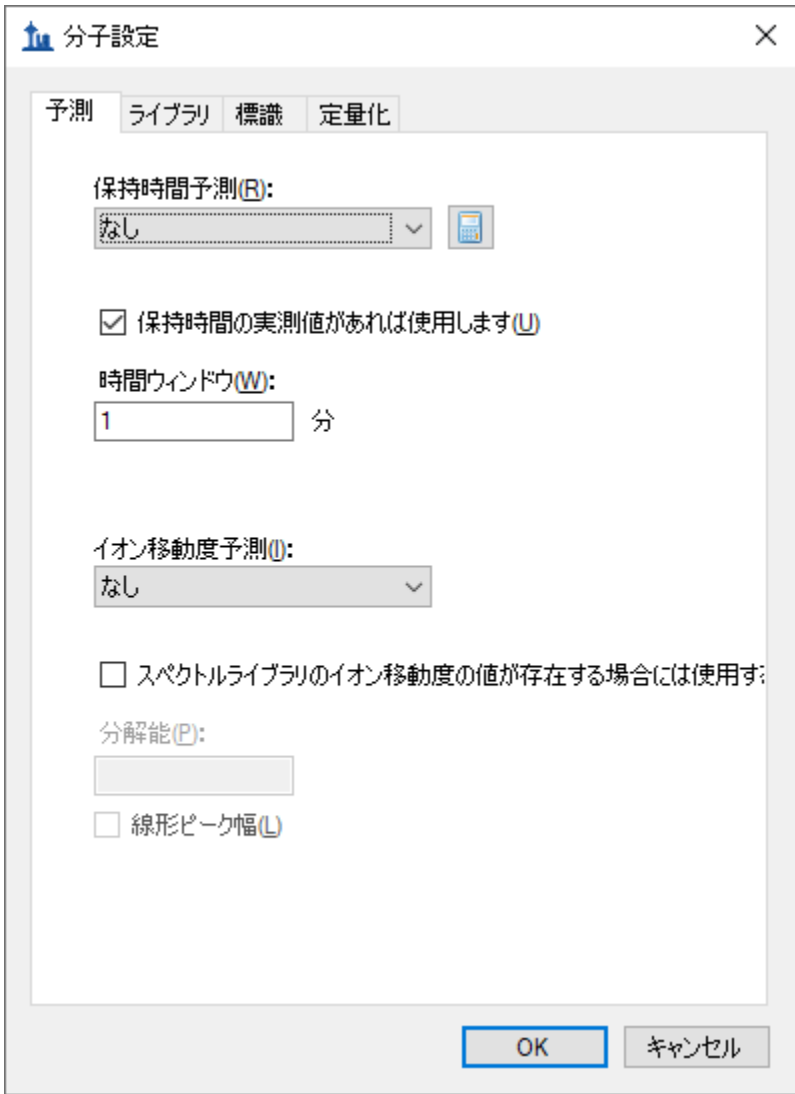

• [ **OK** ] ボタンをクリックします。

今度は以下のようにしてトランジションリストをエクスポートできます。

- [ ファイル **]** メニューで **[** エクスポート ] を選択し、[ トランジションリスト ] をクリック します。
- [装置タイプ]ドロップダウンリストで自動的に「Waters」が選択されます。
- [メソッドタイプ]リストで「スケジュール」を選択します。

[トランジションリストをエクスポート] フォームは以下のようになります。

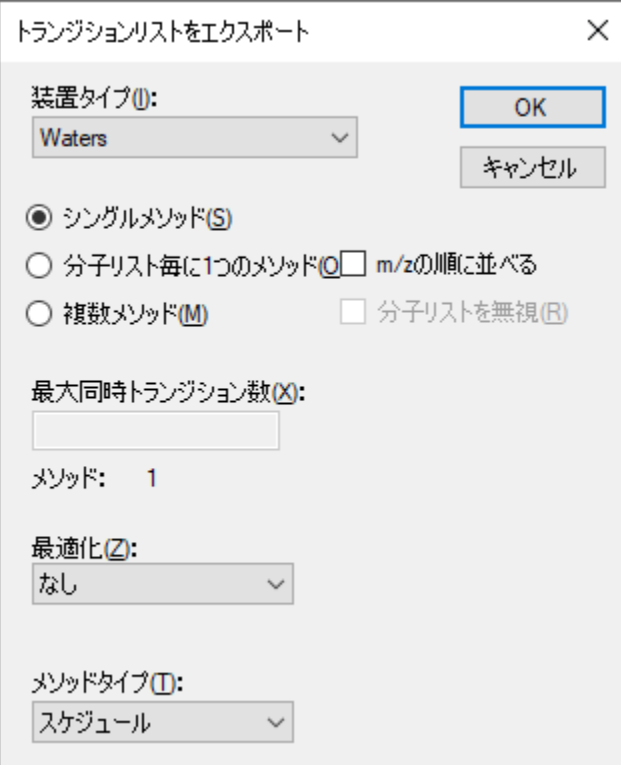

• [ **OK** ] ボタンをクリックします。

スケジュールの時間設定が必要なので、どのグラジエントを使用するか設定します。ここでは 前述の 5min のグラジエントを選択します。

- [ 単一データセットから値を使用 ] をクリックします。
- [繰り返し測定]ドロップダウンリストで、「5 min」を選択して5分のグラジエントを スケジュールします。

[スケジュールデータ] フォームは以下のようになります。

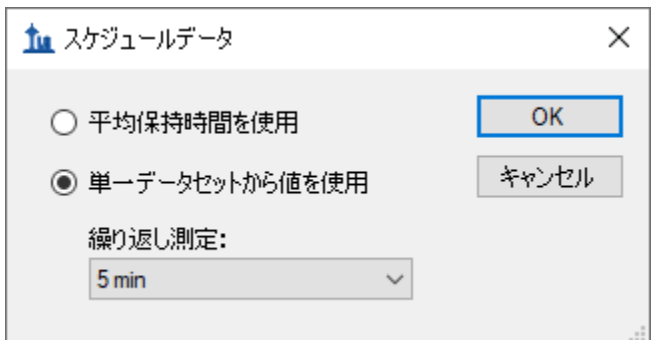

• [ **OK** ] ボタンをクリックします。

トランジションリストファイル名を入力します。

● トランジションリストを「EnergyMet 5minutes scheduled.csv」の名前で保存します。

### **Scheduled** (スケジュールされた) 測定のデータ収集とインポート

新しく生成されたスケジュール化されたトランジションリストを使用して質量分析計で測定し データ収集します。本チュートリアルではデータはライト(同位体ラベル標識なし)とヘビー (安定同位体ラベル標識)の混合比率を変えて 3 回測定を行ったという設定です。この 3 回で の混合比はそれぞれ 1:1 混合、1:2 混合、2:1 混合です。これらの測定結果をドキュメントにイ ンポートするには、以下の操作を行います。

- [ファイル]メニューで、[インポート]を選択して[結果]をクリックします。
- [ **OK** ] ボタンをクリックしてデフォルト設定を承認します。
- チュートリアルフォルダの「Scheduled」サブフォルダに移動し、3 つのファイルすべて を選択します。
- [ **OK** ] ボタンをクリックします。
- Skyline が繰り返し測定名の簡易化(プレフィックスとサフィックス)を提案してきたら、 [ 削除しない ] を選択します。

これにより [ 結果をインポート ] フォームでは繰り返し測定名として使用するファイル名がフ ルファイル名(拡張子は除く)で表示されるようになります。

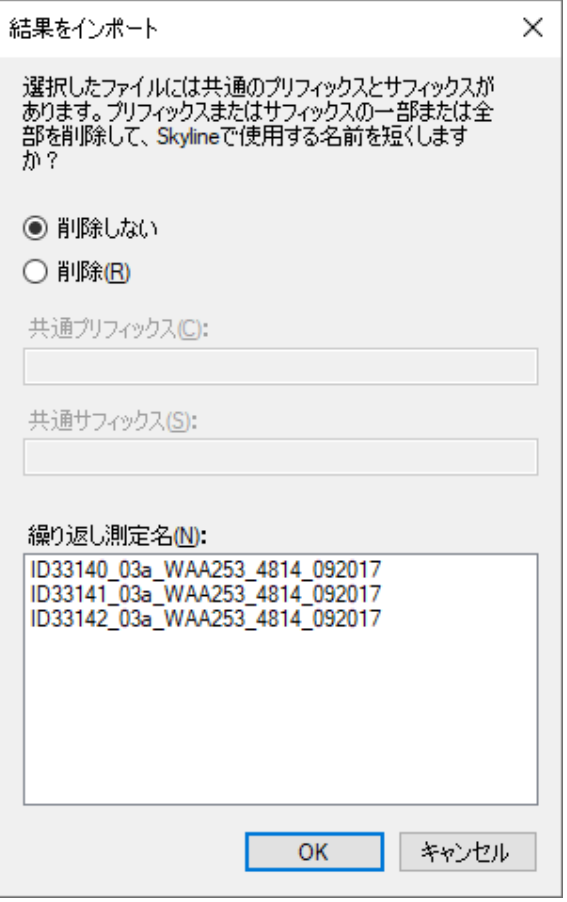

• [ **OK** ] ボタンをクリックします。

2分のグラジエントのデータのインポートが終了したら、以下のようにしてドキュメントから 削除できます。

- [編集]メニューで、[結果を管理] (Ctrl+R) をクリックします。
- 「2 min」の繰り返し測定を選択します。

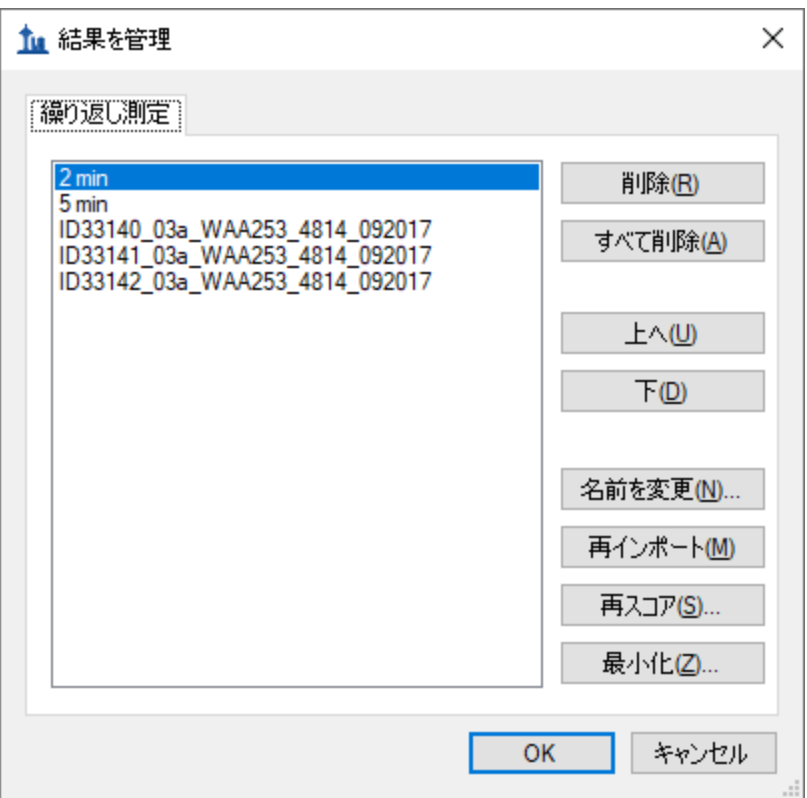

● [削除]ボタンをクリックします。

今度は残りの 4 つの繰り返し測定の名前を以下のようにして変更します。

- 「5 min」繰り返し測定をダブルクリックします。
- 名前を「1:1\_1」に変更します。(今回は同位体比であるライトとヘビーの混合比率に していますが名前の変更は可能です。)
- 「ID33140」、「ID33141」、「ID22142」で始まるその他の繰り返し測定の名前をそれぞ れ「1:1\_2」、「2:1\_2」、「1:2\_2」に変更します。

注:この名前変更は、[繰り返し測定] > [繰り返し測定名] フィールドを含むカスタム レポートテンプレートを使用して [ ドキュメントグリッド] で行えます。

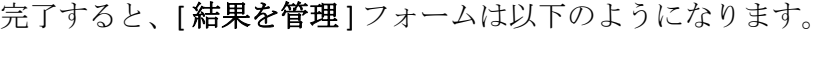

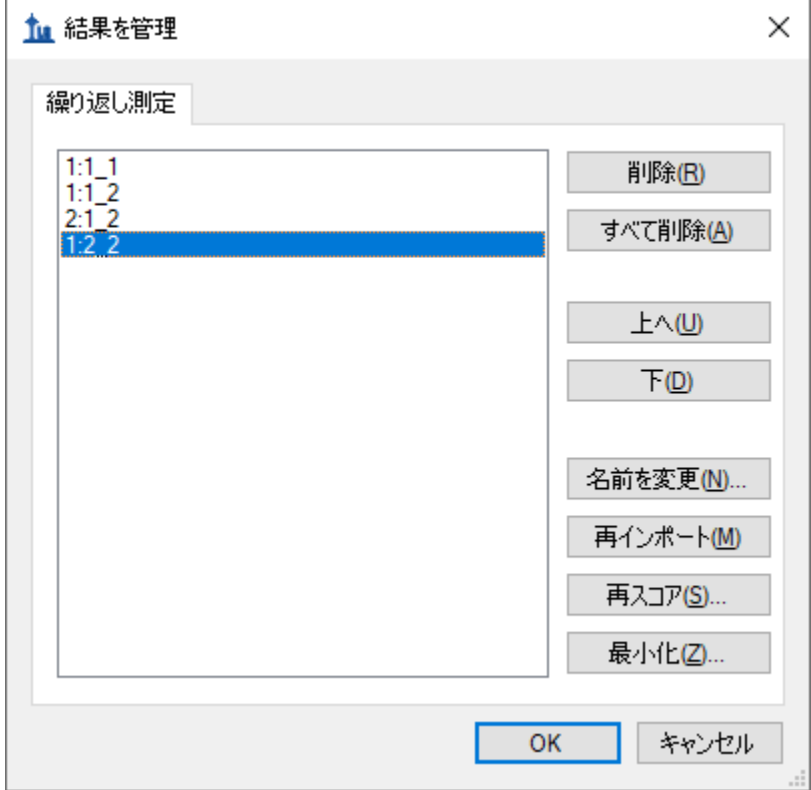

- [ **OK** ] ボタンをクリックします。
- [ビュー]メニューで、[グラフを配置]を選択して[タブ付き]をクリックします (Ctrl+Shift+T)。

#### インポートされた結果データのの解析

[ ピーク領域 **–** 繰り返し測定の比較 ] ビューで見ると、試料の既知の比率が視覚的に確認できま す。

- [ターゲット]ビューで「Acetyl-CoA」 (アナライト)を選択します。
- 「Acetyl-Coa」の左にあるプラス (+) をクリックすると、サブ項目 (808 と 831: [M-H]<sup>-</sup>) 両方が展開され、その下にあるライト(同位体ラベルなし)とヘビー(Acetyl CoA の炭 素がすべて 13C に置換されたもの)の各トランジション (808→408 と 831→418) が表 示されます。

通常ピーク面積とアナライトの濃度には比例関係があることが予想されます。[ 保持時間 **–** 繰り 返し測定の比較 ] ビューで、Acetyl-CoA は溶出時間が約 1.55 分で安定していることもわかりま す。これはスケジュール化メソッドでの測定間でも安定しています。

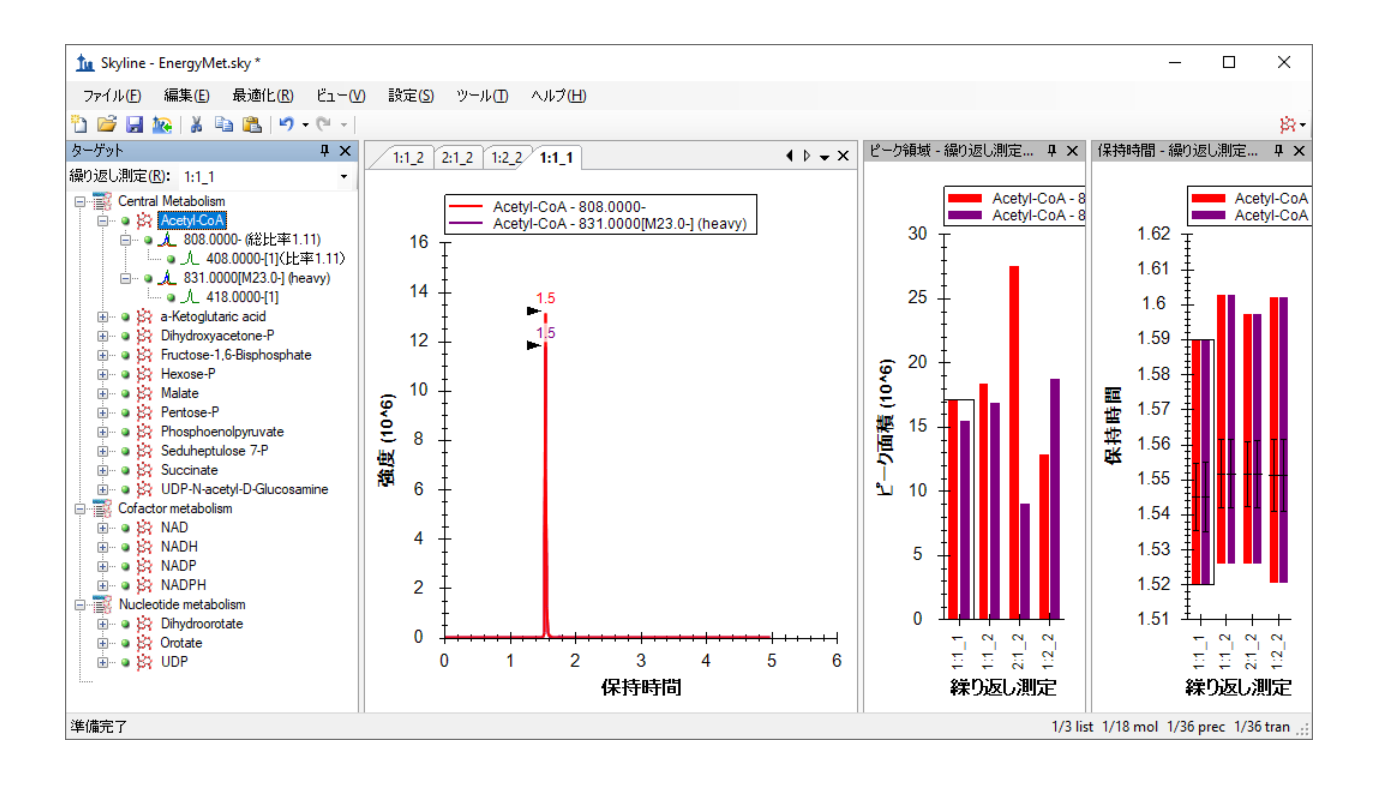

#### 検量線の線形性評価

校正機能を使用して、既知の濃度比率とクロマトグラムピーク面積で作成される検量線の線形 性評価ができます。

- [ビュー]メニューで、[ドキュメントグリッド] (Alt+3) をクリックします。
- [ドキュメントグリッド]で、[レポート]メニューをクリックし、[繰り返し測定]をク リックします。
- 各行の [試料タイプ] を [標準]に設定します。
- [ アナライト濃度 ] を、繰り返し測定名ごとにそれぞれ **1**、**1**、**2**、**0.5** に設定します。

完了すると、[ドキュメントグリッド]は以下のようになります。

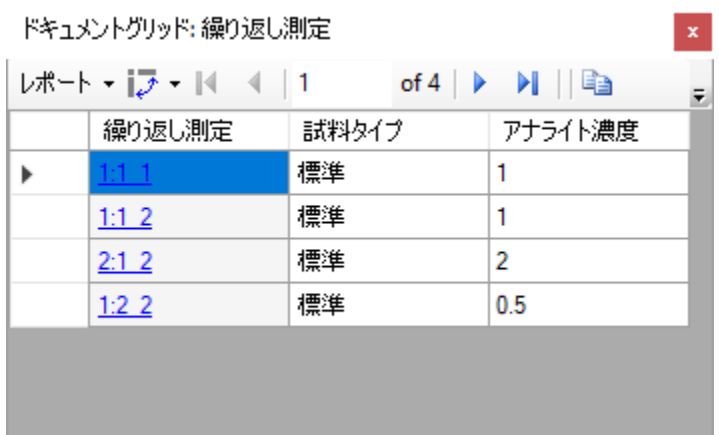

検量線の線形性を調べる前に定量化設定を指定する必要があります。

- [設定 ] メニューで [ペプチド設定 ] をクリックします。
- [定量化]タブをクリックします。
- [回帰適合]ドロップダウンリストで「線形」を選択します。
- [正規化メソッド]ドロップダウンリストで、「Heavy に対する比率」を選択します。
- [単位]フィールドで、「ratio to heavy」と入力します。

[分子設定]フォームは以下のようになります。

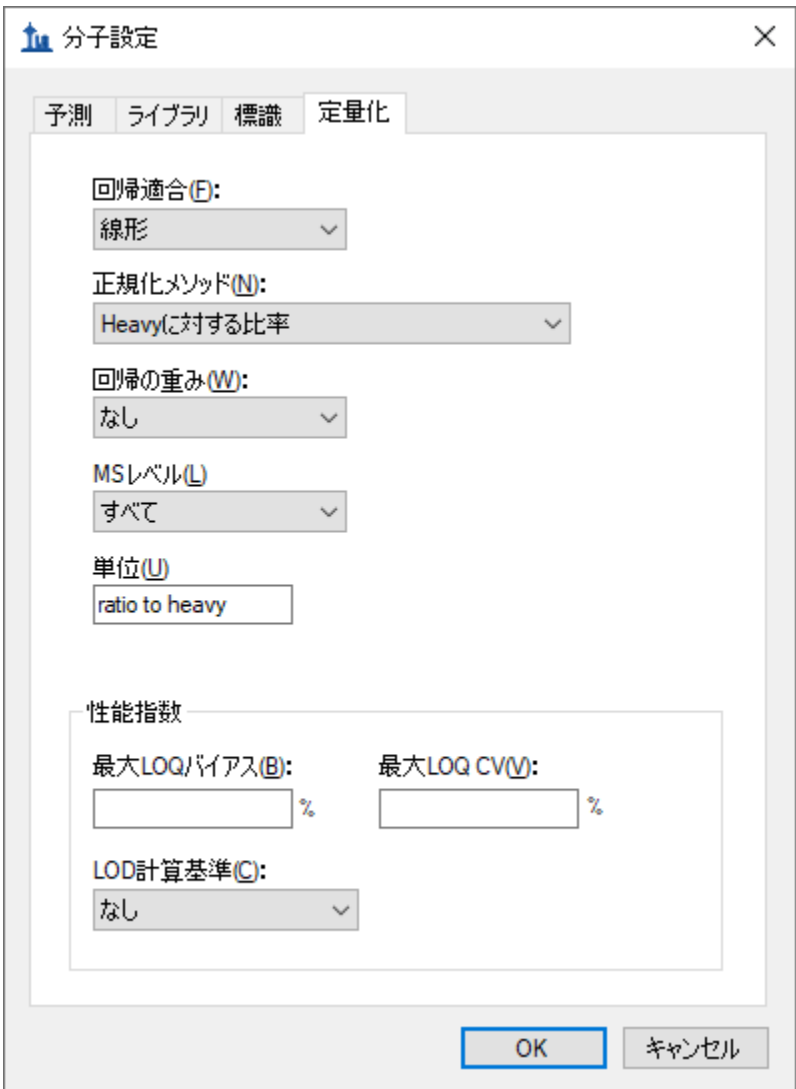

• [ **OK** ] ボタンをクリックします。

校正曲線グラフを調べるには、以下の操作を行います。

● [ドキュメントグリッド]ビューを閉じます。

● [ビュー]メニューで、[校正曲線]をクリックします。

以下のようなグラフが表示されます。

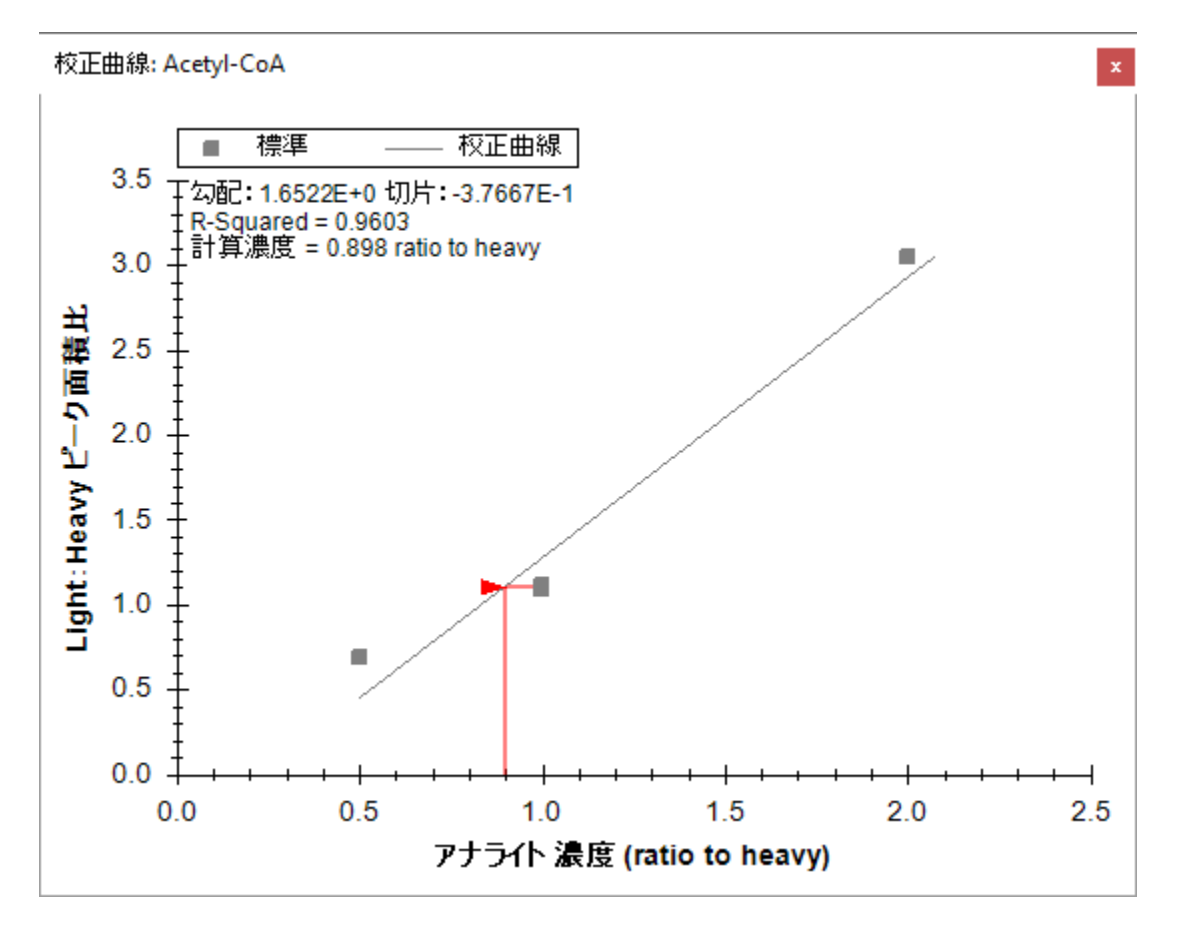

R-Square の値から線形性は低いと評価されました。それゆえアナライトの濃度を変えて再度測 定し線形性のある濃度範囲を探す必要があるということになります。

### **CE**(衝突エネルギー)の最適化

感度良くアナライト測定ができるよう、各トランジションの CE(衝突エネルギー)を最適化し ます。衝突エネルギー値は Waters の Xevo TQ-S ではなく Agilent 6495 で実施された文献のもの で、装置ごとの最適化プロセスが必要なことがあります。Skyline はスケジュール化されたトラ ンジションリストを作成できますが、この時の CE 値は元のトランジションリストの値を中心に 複数の異なる衝突エネルギーを自動作成できます。同じトランジションリストを使用して、こ のチュートリアルですでに見てきた他の例と同様に Waters Xevo TQ-S で測定し結果を得ます。 すでに測定したメソッドからインポートをし、Skyline で Waters 装置での CE 値の最適化を行い ます。

以下のようにして衝突エネルギー設定の確認から始めます。

- [設定 ] メニューで [ トランジション設定 ] をクリックします。
- [予測]タブをクリックします。
- [衝突エネルギー]ドロップダウンリストは、すでに「Waters Xevo」に設定されていま す。[ **<**現在の設定を編集**…>** ] をクリックします。

[ **CE** 計算式を編集 ] フォームが開きますので、[ 最適化 ] のセクションで以下の設定を確認して ください。

- [ステップサイズ] フィールドに「2」を入力します。
- [ステップ数]フィールドは「5」に設定されています(されていなければ5を入力)。

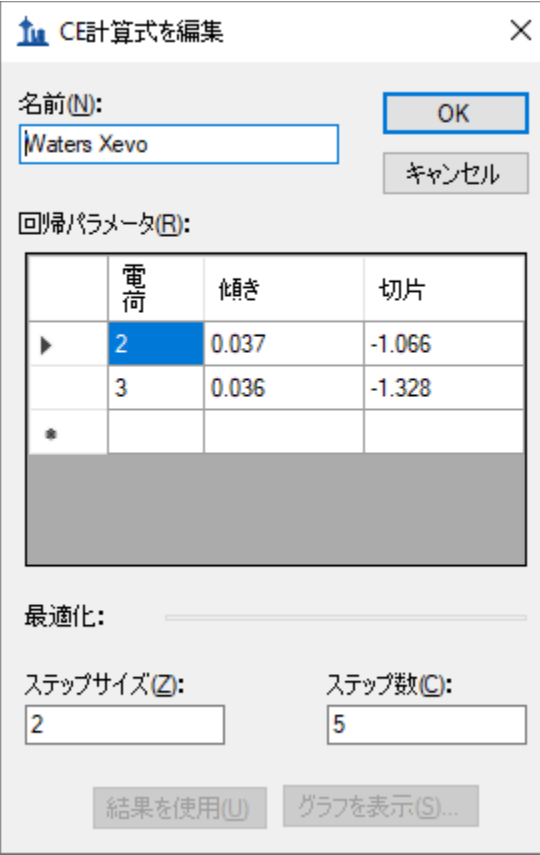

• [ **OK** ] ボタンをクリックします。

この設定で Skyline は 1 トランジションあたり 11 の CE 値で測定をします。衝突エネルギーは元 の指定値を中心に各方向に 2 ボルトずつ 5 ステップ、または合計 11 になるように上下に変化 させます。通常は比較的大きなステップサイズ (2 または3 ボルト)で行うのが望ましいです が、ステップ間の信号の変化が大きい場合はステップサイズを下げて(1ボルトなど)最適化 を繰り返し微調整することをお勧めします。

、トランジションリストをエクスポートする前に、CE 値の最終調整は[ トランジション設定 ] – [ 予測 ] タブで行います。

- [最適化値が存在する場合に使用する]チェックボックスをオンにします。
- これによって表示される [以下により最適化]ドロップダウンリストでは、[トランジシ ョン]を選択します。

「トランジション設定1フォームは以下のようになります。

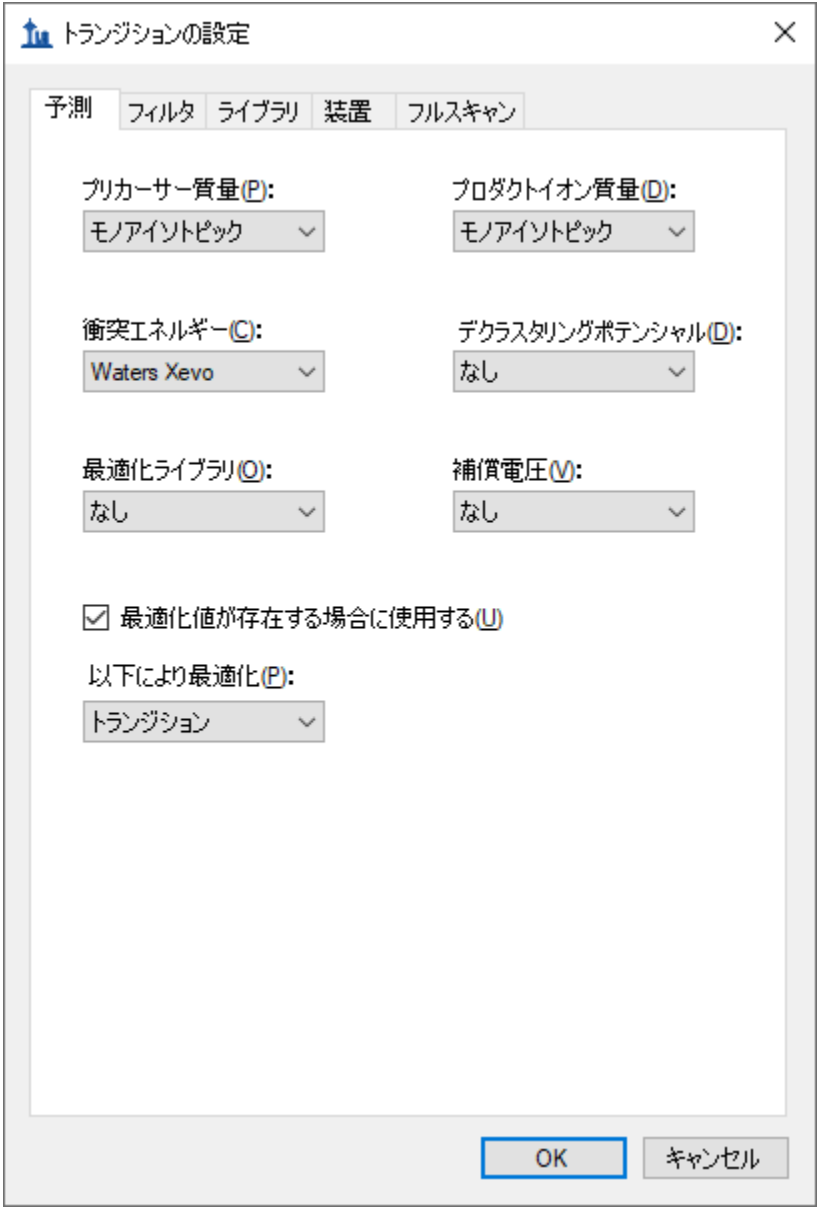

• [ **OK** ] ボタンをクリックします。

これでスケジュール化されたトランジションリストをエクスポートすることが可能となり、 Skyline が測定するターゲット低分子化合物に対する最適な CE 値が決まります。もし装置の制 御ソフトウェアがインストールされているパソコンで作業をする場合は、測定メソッドファイ ルのエクスポートの方が望ましいですが、本チュートリアルではトランジションリストのエク スポートを行います。

- [ ファイル **]** メニューで **[** エクスポート ] を選択し、[ トランジションリスト ] をクリック します。
- [装置タイプ]ドロップダウンリストでは、Skyline が自動的に「Waters」を選択します。
- [ 複数メソッド] ラジオボタンをクリックします。

最適化によってターゲットリスト内の36個のトランジションが (CE 値の可変に伴い) 11 倍に なることを思い出しましょう。装置が測定しなければならないトランジションは合計 (36X11 で)396 個となります。

- [分子リストを無視] チェックボックスをオンにします。
- [ 試料インジェクションごとの最大トランジション数 ] に「100」と入力します。
- [最適化]ドロップダウンリストで、「衝突エネルギー」を選択します。
- [メソッドタイプ]リストで「スケジュール」を選択します。

[ トランジションリストをエクスポート ] フォームは以下のようになります。

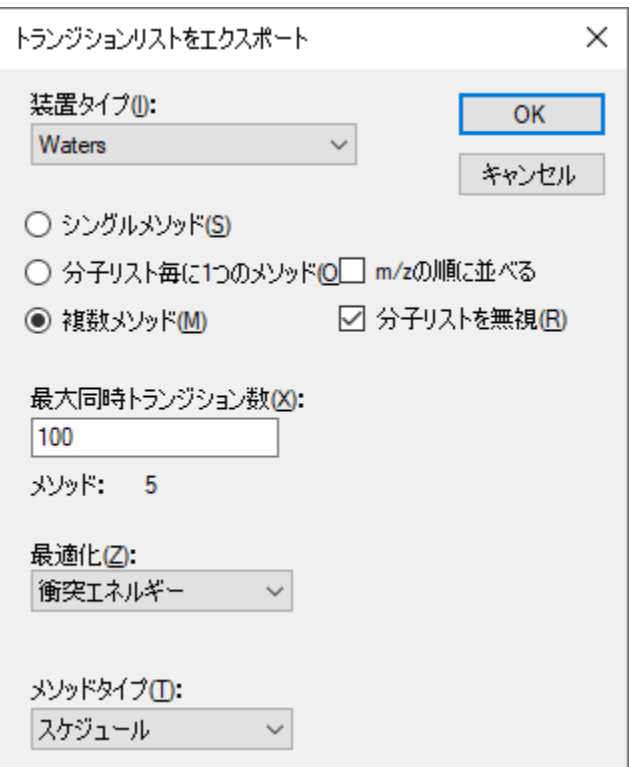

このスケジュール化された取得を選択することで[試料インジェクションごとの最大トランジ ション数]フィールド名が[最大同時トランジション数]に変わることに注意してください。ス ケジュールによって測定のすべてのトランジションをどのように全サイクルで測定しないよう にできるかを考慮します。Skyline は自動的にこの計算を行い、装置がどのサイクルでも絶対に 100 個以上測定しないようにして、クロマトグラフのピーク全体で希望するドウェル時間とポ イントが確実に達成できるように自動調整します。しかしながらここでの 396 個のトランジシ ョンはあまりに数が多いため、フォームの [ メソッド**: 5** ] というラベルが表示されます。これは 最適化の実施に必要な 396 個のトランジションを測定するために、装置(質量分析計)で 5 個 の異なるトランジションリストで少なくても合計 5 回の測定を実際にしなければならないとい うことです。

• [ **OK** ] ボタンをクリックします。

溶出時間にどの繰り返し測定を使用するか尋ねられます。

- 「単一データセットから値を使用1をクリックします。
- [繰り返し測定]ドロップダウンリストで、「1:2\_2」を選択します。

[ スケジュールデータ ] フォームは以下のようになります。

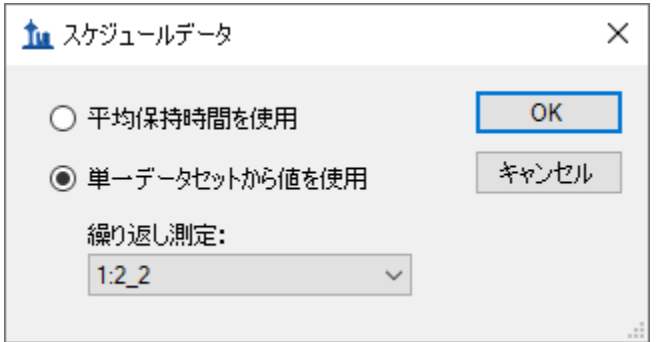

• [ **OK** ] ボタンをクリックします。

トランジションリストファイル名を求められます。

• 「EnergyMet\_5minutes\_ceopt.csv」と言う名前で保存してください。

これによって(トランジションリストが異なる)5 個のファイルが自動的に作成されます。

- EnergyMet\_5minutes\_ceopt\_0001.csv
- EnergyMet\_5minutes\_ceopt\_0002.csv
- EnergyMet 5minutes ceopt 0003.csv
- EnergyMet\_5minutes\_ceopt\_0004.csv
- EnergyMet 5minutes ceopt 0005.csv

文献のトランジションリストをもとに 1:1 の試料を実際に 5 回にわけて測定しました。最適化 のため作成されたデータファイルをインポートする必要があります。

● [ファイル]メニューで、[インポート]を選択して[結果]をクリックします。

これまではインポートの際に各データファイルをターゲットとしていたすべてのトランジショ ンに対する完全な測定セットとして扱っていました。ここでは CE 最適化のための 5 回の測定 を、1セットへとまとめたいと考えます。そこで[結果をインポート]フォームに以下の調整を 行います。

- [ 新しい繰り返し測定を **1** つ追加 ] オプションをクリックします。
- 下にある [名前] フィールドに、「CE Optimization」と入力します。
- [最適化]ドロップダウンリストで、「衝突エネルギー」を選択します。

フォームは以下のようになります。

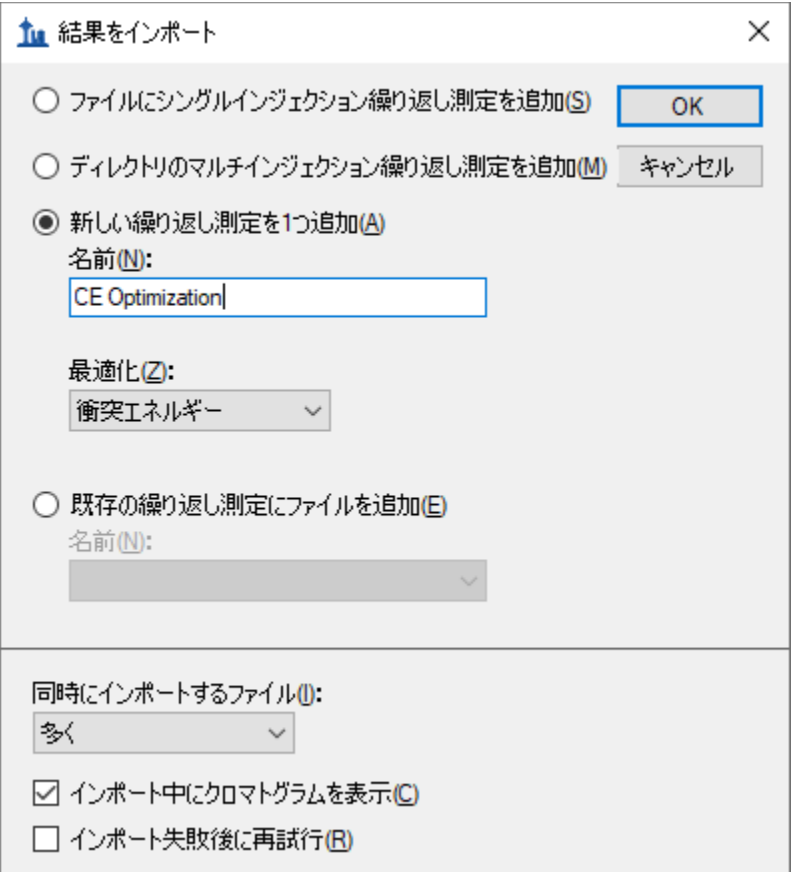

- [ **OK** ] ボタンをクリックします。
- 「CE Optimization」サブフォルダに移動し、5 個のファイルすべてを選択します。

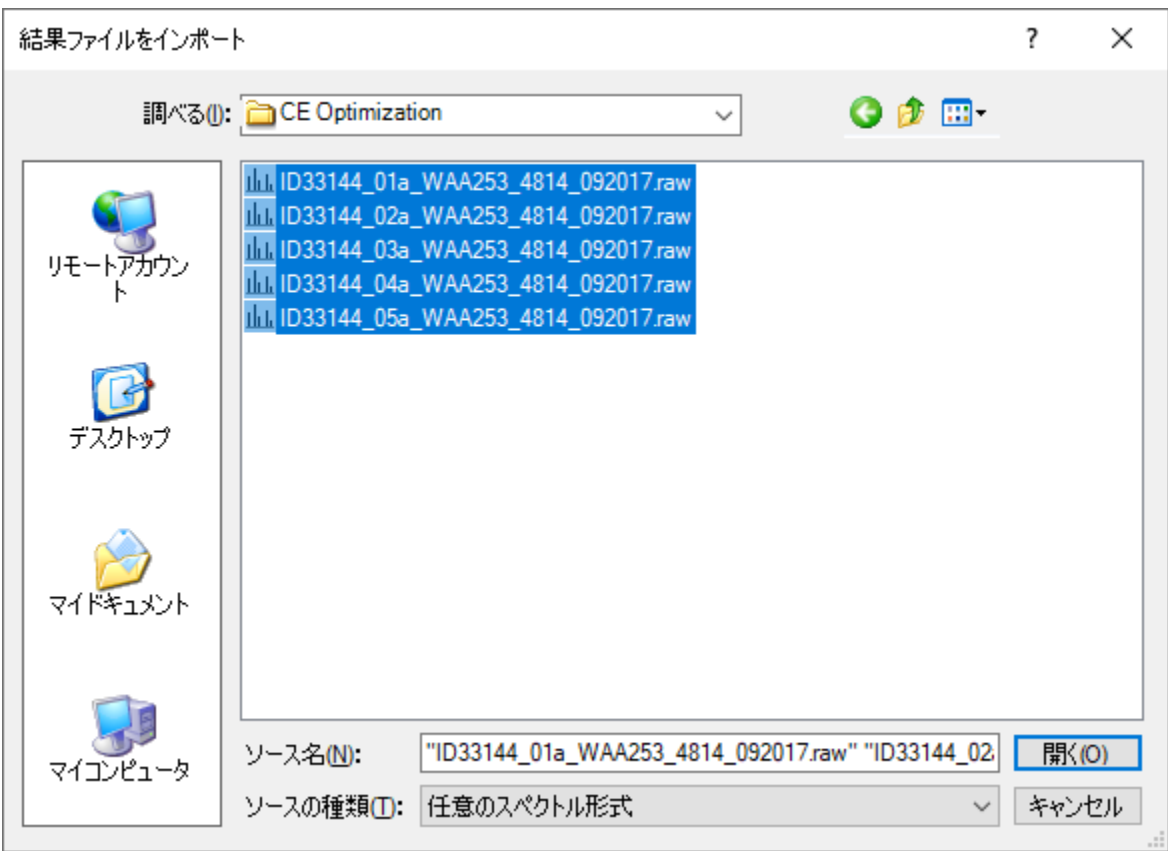

[結果ファイルをインポート]フォームは以下のようになります。

• [ **OK** ] ボタンをクリックします。

ファイルは「CE Optimization」と言う名前の繰り返し測定として読み込まれ、以下のように[タ ーゲット1ビューの[繰り返し測定1ドロップダウンリストに表示され、[繰り返し測定の比較] プロットの一番右端の値として、また以下のようにクロマトグラムプロットの一番右のタブと して表示されます。

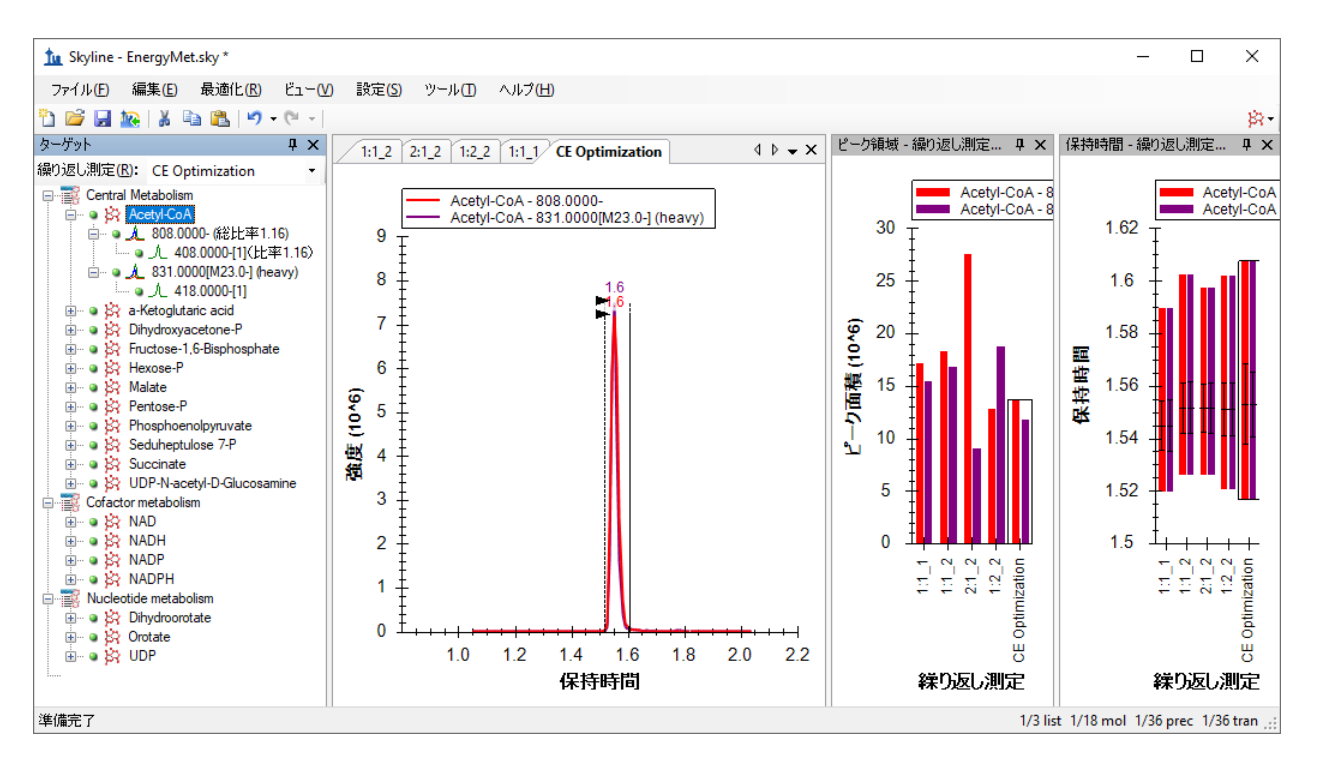

ここで [ターゲット] ビューにて 11 個の異なる CE 電圧で測定された 11 個の測定値を各トラン ジションについて表示できるようにするために以下の操作を行う必要がいます。

- [ビュー]メニューで、[トランジション]を選択して[単一]をクリックします。
- [ ビュー ] メニューで、[ 自動ズーム ] を選択し [ 最適ピーク ] (F11) をクリックします。
- [ 保持時間 ]-[ 繰り返し測定の比較 ] プロットのタイトルバーの X をクリックしてプロ ットを非表示にします。
- クロマトグラムプロットで右クリックし、[トランジション]を選択し、[グラフの分 割 ] をクリックします。

#### メイン Skyline ウィンドウは以下のようになります。

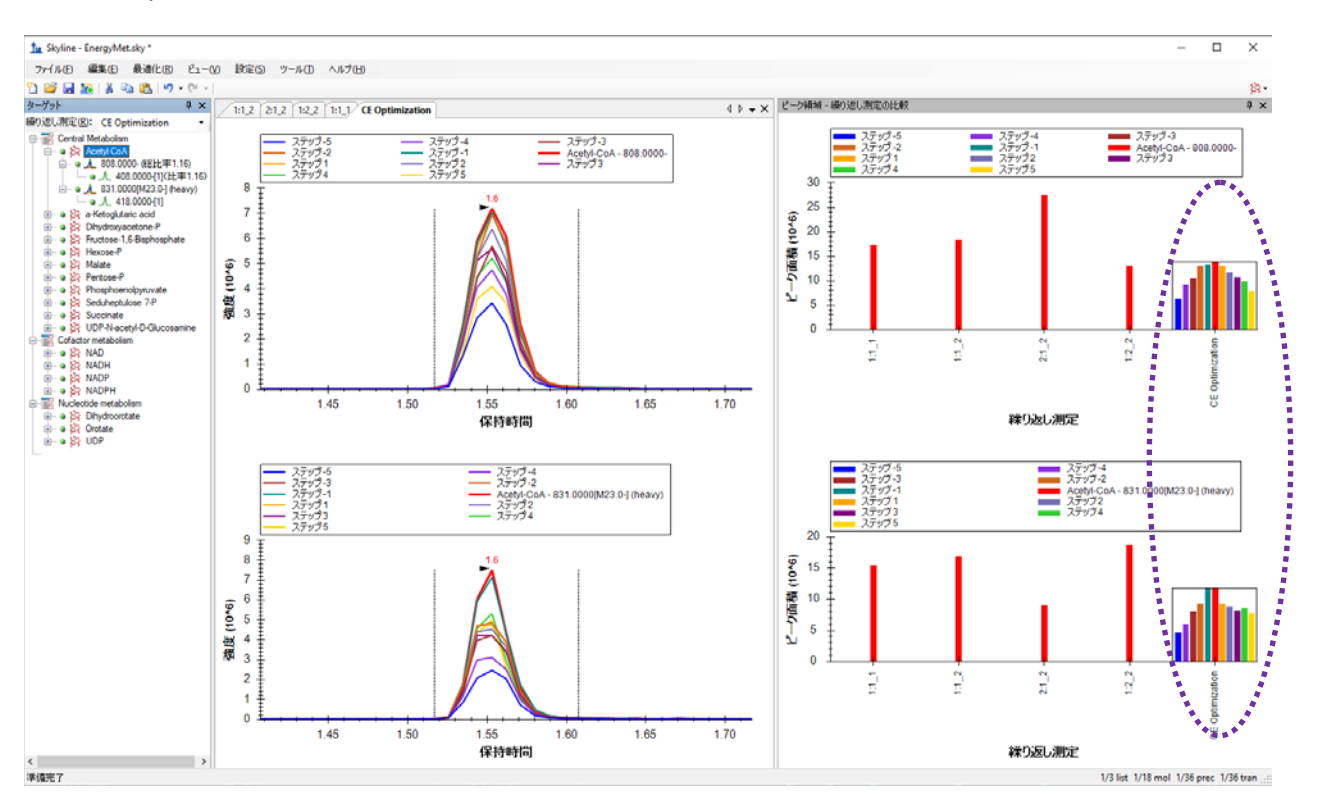

[ ピーク領域-繰り返し測定の比較 ] ビューには、ライトとヘビー(安定同位体ラベル)のトラ ンジションがそれぞれライトが上段に、ヘビーが下段に表示されます。CE Optimization の繰り 返し測定では、(紫の円内の)ヒストグラムが各衝突エネルギーごとの感度を示しています。 赤は元の CE 値(文献の Agilent 6495 装置で使用されたもの)、その他の棒はそこから 2eV ずつ 増加させたものです。Acetyl-CoA の場合は、CE が元文献の値もしくは-2eV で最大の感度が得ら れるということがわかります。凡例を非表示にして、グラフの表示面積を広げると見やすくな ります。

• [ ピーク領域 **–** 繰り返し測定の比較 ] ウィンドウ内を右クリックし、[ 凡例 ] をクリック してチェックボックスをオフにします。

Skyline ウィンドウは以下のようになります。

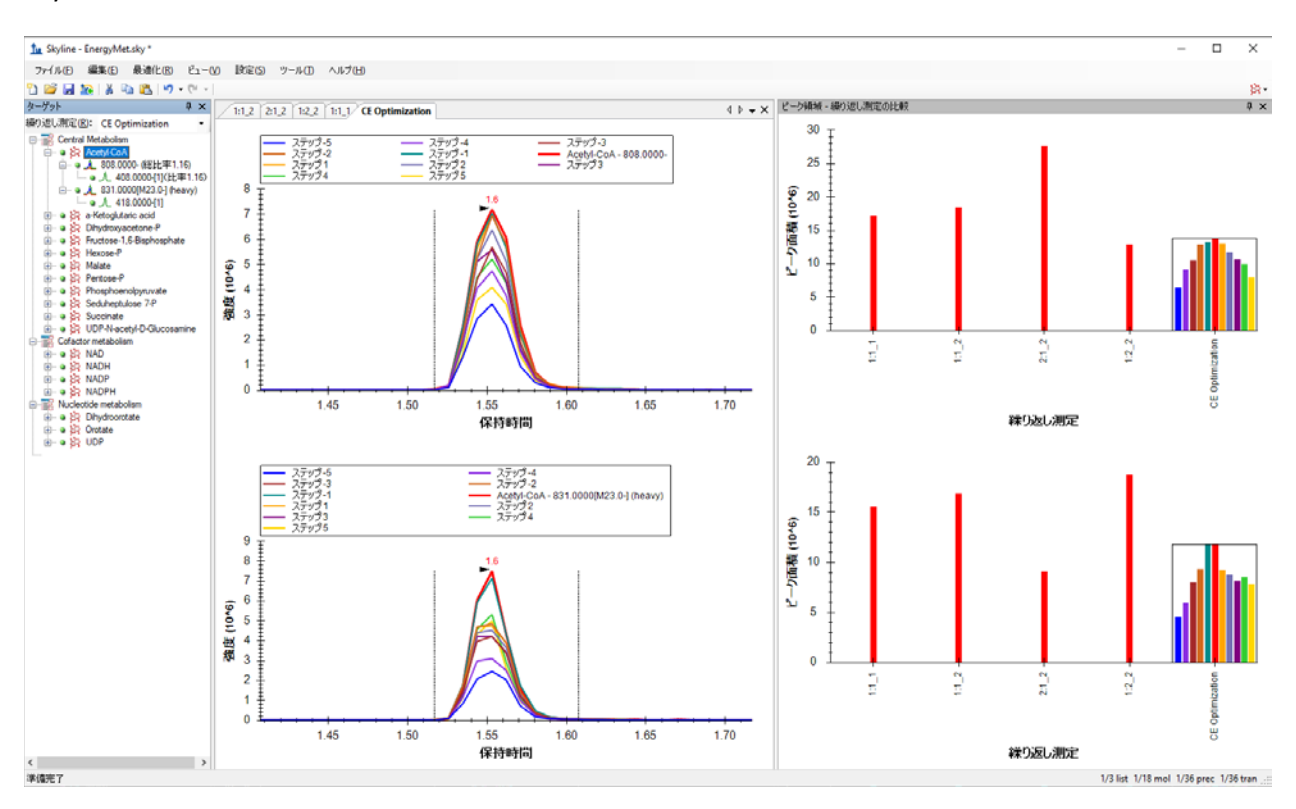

これで他の低分子化合物に対しても文献の CE 値 (衝突エネルギー)が最適かどうかを調べられ ます。これには、以下の操作が行えます。

- [ターゲット]ビュー内の分子いずれかをクリックするか、最初のクリックの後に上下 矢印キーを使用してリスト内で選択を移動します。
- その後、「ターゲット1ウィンドウで「Pentose-P」をクリックします。

Pentose-P の場合は文献の CE 値は Waters Xevo TQ-S 上では最適でなく、最適 CE 値(Step-5、一 番左の青い棒)は測定された CE 値の中で最小のものとなります。

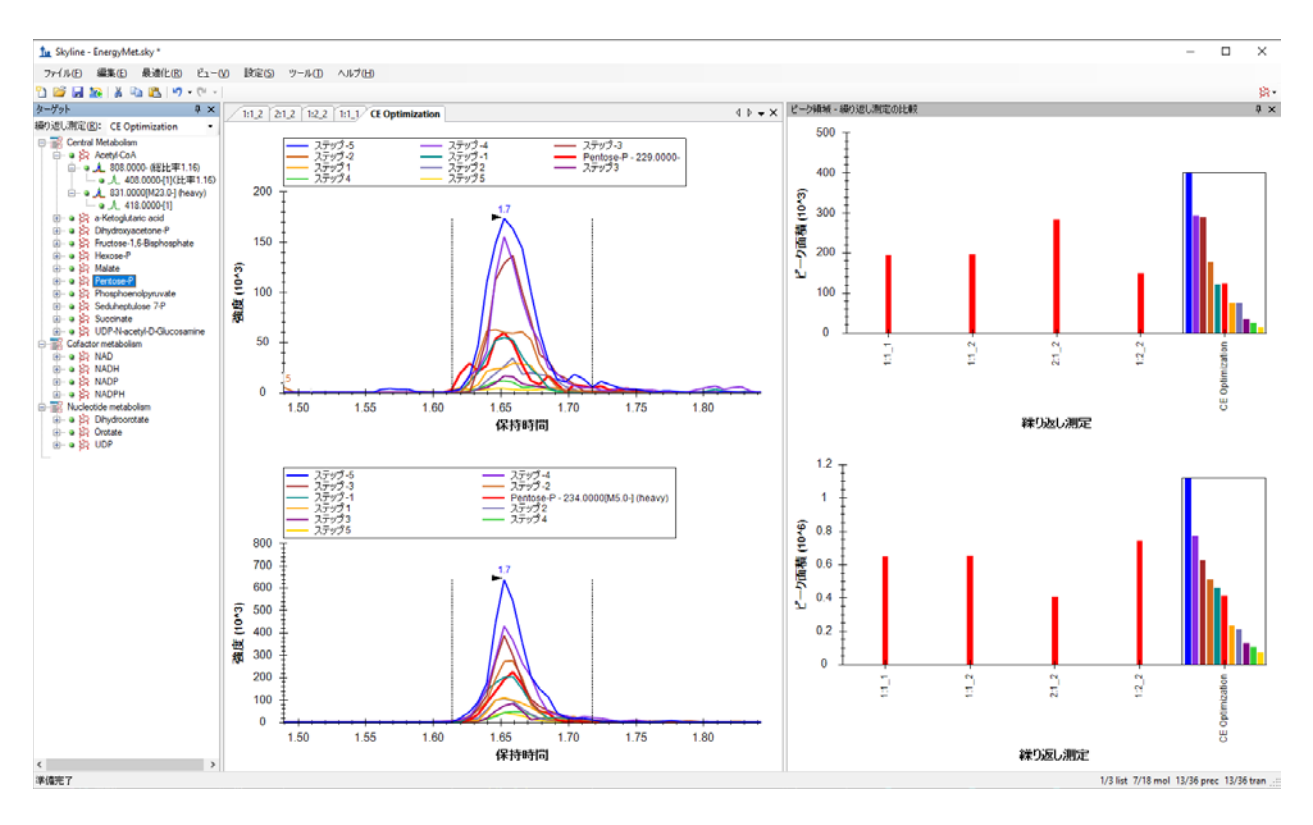

この Pentose の場合は最小の CE 値なのでさらに CE 値を下げて最適値を調べてもよいでしょう。 こういう場合はもっと広いステップサイズ (3 ボルトなど)で行うのもよいでしょう。いずれ にしても、「Step-5」(青いヒストグラム)の CE 値は文献の CE 値(赤いヒストグラム)での 測定よりも明らかによい感度を示しています。

以下のようにして、最も効果的な CE 観測値を使用する、新たなスケジュール化されたトランジ ションリストの作成を進めます。

- [ ファイル **]** メニューで **[** エクスポート ] を選択し、[ トランジションリスト ] をクリック します。
- [装置タイプ]ドロップダウンリストでは、Skyline が自動的に「Waters」を選択します。
- [シングルメソッド ] ラジオボタンをクリックします。

各トランジションに対して 1 つの最適 CE 値のみを使用するため、今回もシングルメソッドの みが必要となります。

● [メソッドタイプ]リストで「スケジュール」を選択します。

「トランジションリストをエクスポート1フォームは以下のようになります。

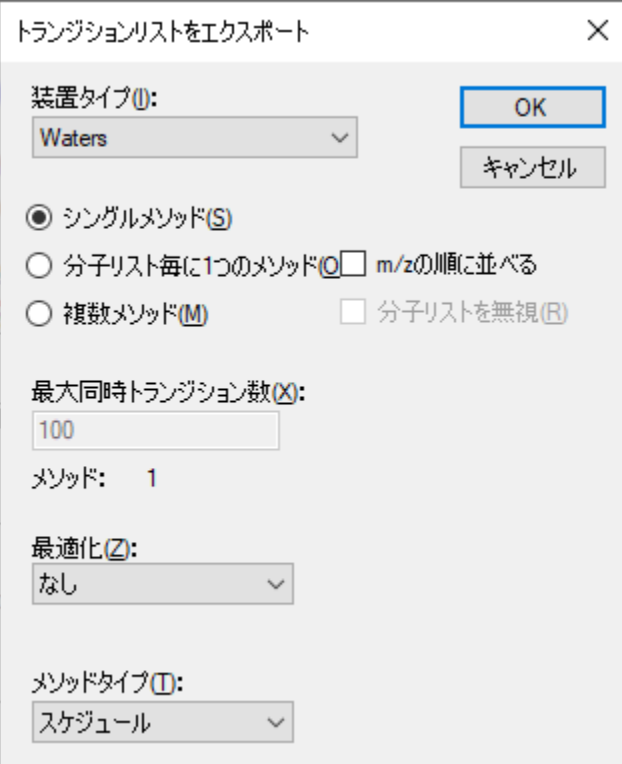

• [ **OK** ] ボタンをクリックします。

溶出時間にどの繰り返し測定を使用するか尋ねられます。

- [ 単一データセットから値を使用 ] をクリックします。
- [繰り返し測定]ドロップダウンリストで、「CE Optimization」を選択します。

保持時間はカラムの劣化に伴いドリフトすることがあるので直近の測定での保持時間を典型例 として保持時間を設定できます。このチュートリアルでは保持時間はかなり安定していること がわかります。それゆえ先ほどの 1 分のスケジュールウィンドウにて、このフォームのオプシ ョンはどの場合でも問題ないことになります。どれを選択しても最適 CE 値が CE 最適化の測定 データから選択されます。

[ スケジュールデータ ] フォームは以下のようになります。

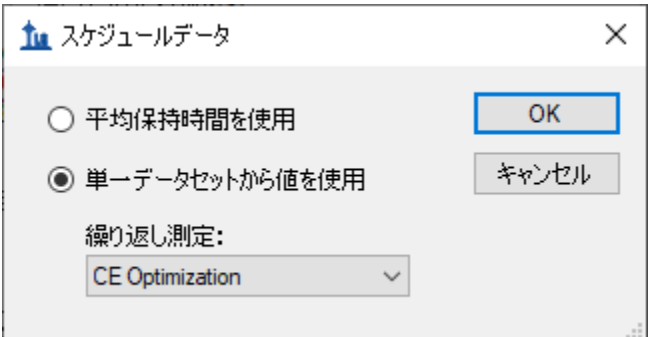

• [ **OK** ] ボタンをクリックします。

トランジションリストファイル名を入力します。

• 「EnergyMet\_5minutes\_optimal.csv」の名前で保存してください。

#### 文献から得た **CE** 値と測定して最適化した **CE** 値の比較

ここまで 18 種類のエネルギー代謝産物と内部標準(安定同位体ラベル代謝物)に対する SRM トランジションの作成、CE 値の最適化などを文献で用いた装置 Agilent 6495 と異なる Waters Xevo TQ-S での測定用に最適化させました。ここまでの最適化の前後を比較すると興味深いこと がわかります。

- 元文献の (Agilent 6495 利用) トランジションリストである Energy\_TransitionList.csv と、 最終的な(Waters Xevo TQ-S で最適化)トランジションリストである EnergyMet 5minutes optimal.csv を Excel (またはその他ビューアで) 開きます。
- 各ターゲット低分子化合物の最適 CE 値を比較し気になる点をメモします(下記に具体 例を示します)。
	- o Acetyl-CoA は、両装置で最適 CE が同じです。
	- o Pentose-P の値は装置間でかなり最適 CE 値が異なります。Agilent 6495 は 45eV で すが、Waters Xevo TQ-S では 35eV です。

Pentose-P の CE をさらに最適化したい場合は(最適と特定されている CE 値が測定範囲の中で最 小の CE 値であったため)、EnergyMet\_5minutes\_optimal.csv トランジションリストを新たな CE 最適化の出発点(この場合は前回の最適化で最小の CE 値となります)として使用し、今度はス テップサイズを 1 ボルトにステップ数は減らして最適化プロセスを繰り返せばよいだけです。

CE 値の最適化を行う際は、大きなステップ値で開始して幅広い範囲の CE 値をテストし、その 後より小さなステップにて最適値を絞り込んでいくといいでしょう。CE 最適化を行うときに [設定]メニュー、[トランジション設定]、[予測]の下にある[最適化値が存在する場合に使用 する ] ボタンがオンになっている場合には、新しくエクスポートされるメソッドやトランジシ

ョンリストは自動的に最適な衝突エネルギーをメソッドに取り込みます。より幅広い CE 最適化 範囲を調べなければならないかどうかを確認する際以外に、手動での CE 最適化データ編集は必 要ありません。

#### まとめ

本チュートリアルでは文献データをもとにプリカーサー*m/z*、プロダクトイオン *m/z*、CE(衝突 エネルギー値)をインポートを中心にどのように Skyline ドキュメントを作成するかを学びまし た。また同位体標識を用いた定量のための検量線評価、さらに異なる装置間でのメソッド、デ ータの互換性対応例として、Agilent 6495 三連四重極質量分析計で使用された CE 値を Wafers Xevo TQ-S での測定用にインポートし、低分子化合物(代謝物)用にスケジュール化と CE の最 適化をする例も学びました。プロテオミクス解析ソフトとして作成された Skyline 機能のうちい くつが低分子化合物のデータ解析でも適用可能かを学びました。しかしながら高分子と低分子 では解析方法もデータ解析も異なる点が多数存在します。Skyline は今後もメタボロミクスを中 心とした低分子化合物解析用にソフトの改良を継続していきます。